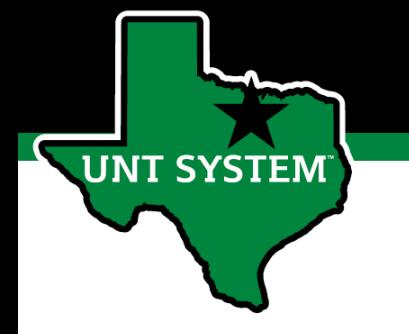

#### PeopleAdmin Performance Management User Guide

#### HSC FY 2022 Performance Evaluation Program

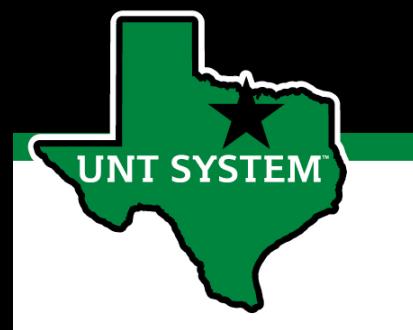

## Online Training Resources

Performance Management recorded training is available on [UNT World Learning](https://untworldlearning.untsystem.edu/) (UWL). Click on the Learning Library then scroll down to the Human Resources section. Search for institution specific training

• *UNT HSC - PeopleAdmin Performance Evaluation Training - Recorded Webinar*

Additional information can be found at <https://hr.untsystem.edu/performance-management>

### How to Access Performance Module

- Via employee portal link: [https://my.untsystem.edu](https://my.untsystem.edu/); go to PeopleAdmin section and select the link for Performance Management
- Or go to: <https://jobs.untsystem.edu/portal>
- Log-in with EUID and Password
- All supervisors and employees can access system

# How to Access Performance Module (cont.)

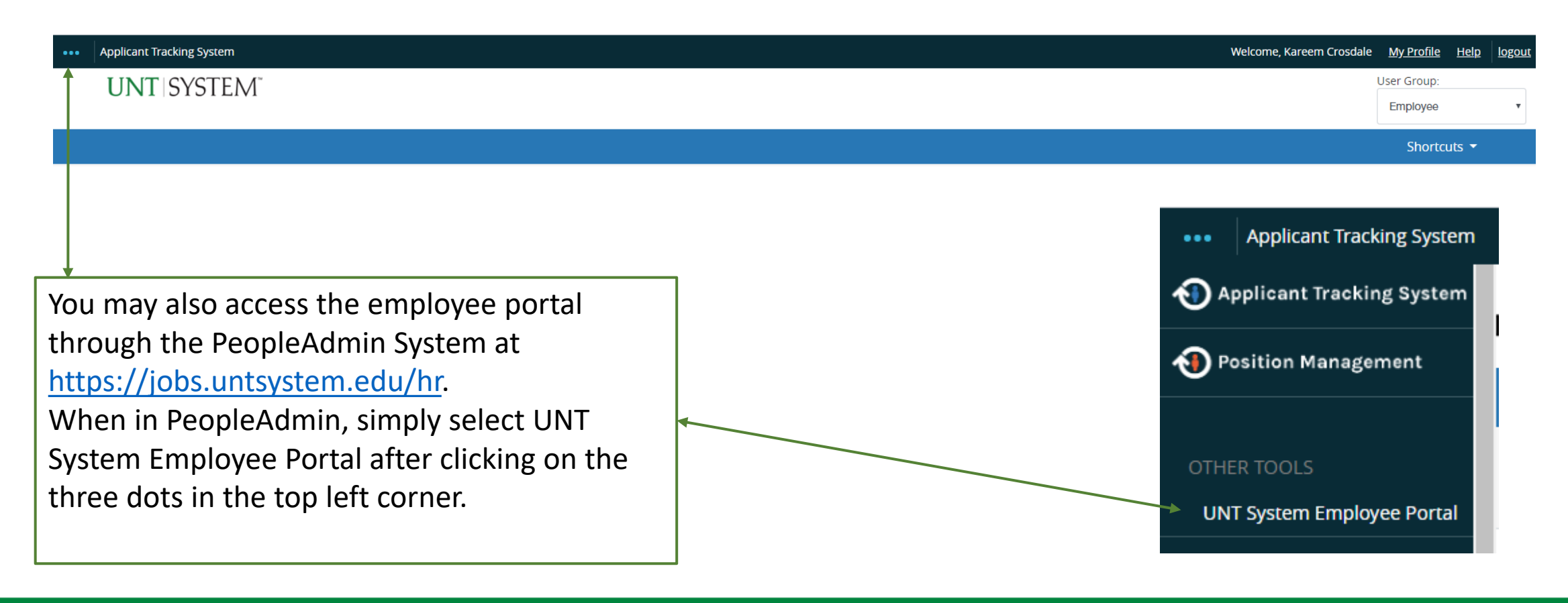

#### Navigation

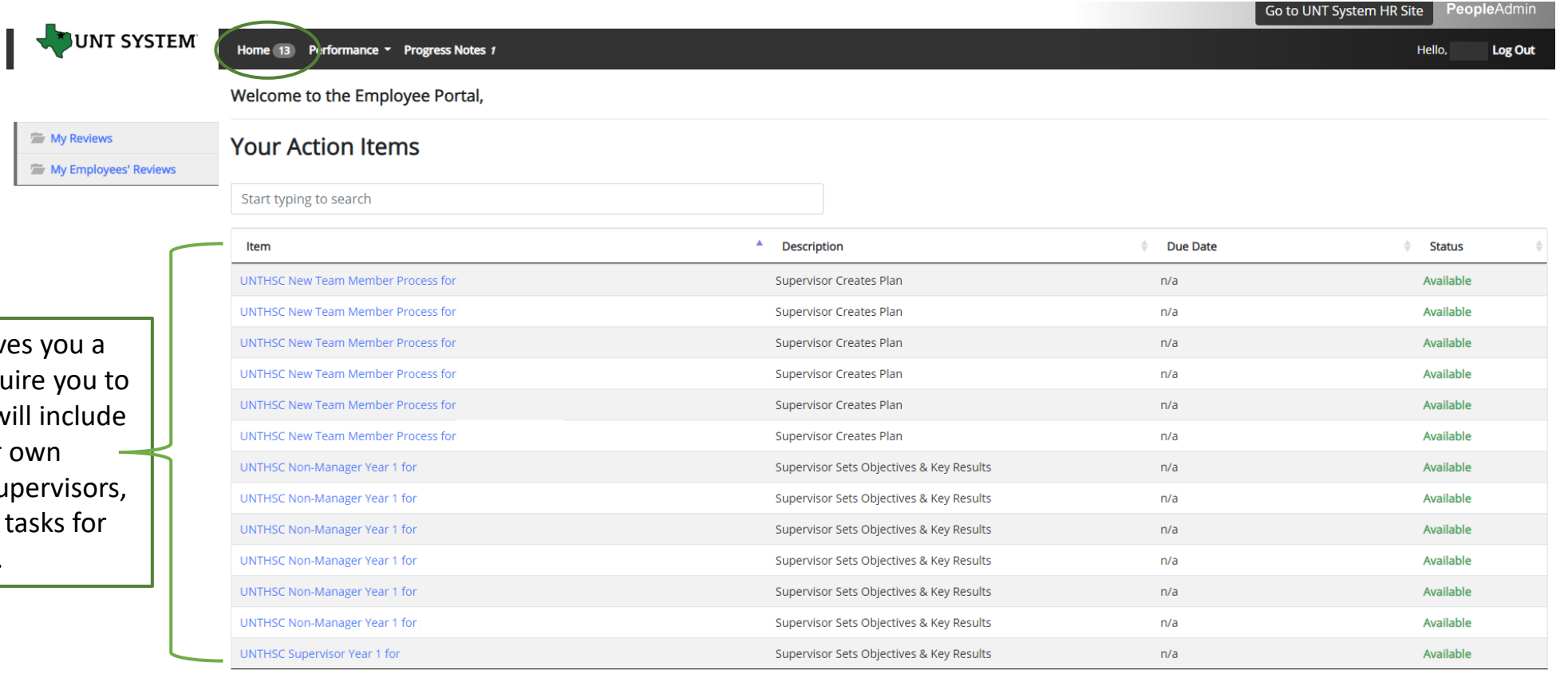

Showing 1 to 13 of 13 entries

The Home screen gives y list of items that require take an action, this will in tasks related to your own evaluation and for super this will also include task those you supervise.

### Navigation (cont.)

The Performance button repeats the My Reviews and My Employees' Reviews links found on the left side of the screen

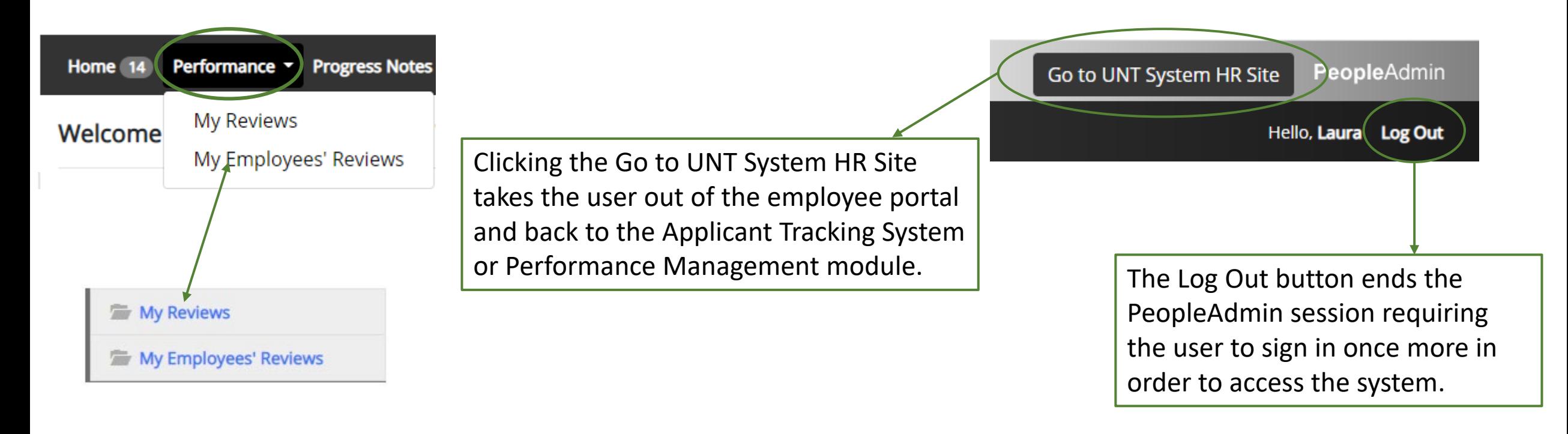

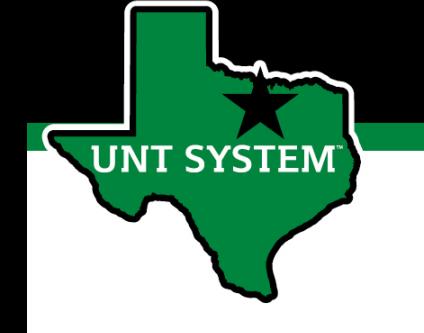

#### Navigation (cont.)

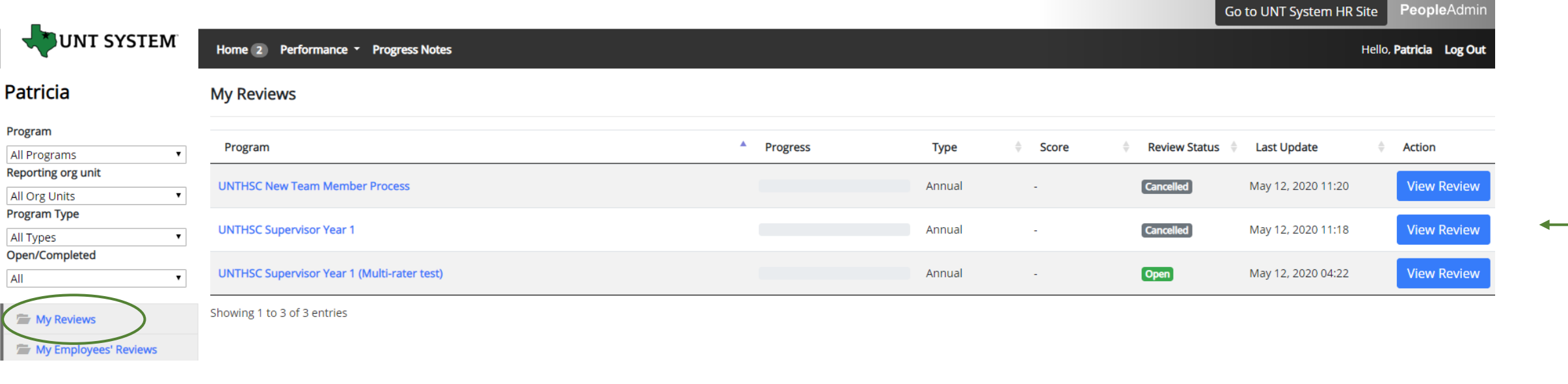

Selecting the My Reviews link allows employees to view their own evaluation, as well as the status of the review. This is also where employees will be able to view evaluations which have already been completed within the PeopleAdmin System; click on the View Review link to access them.

### Navigation (cont.)

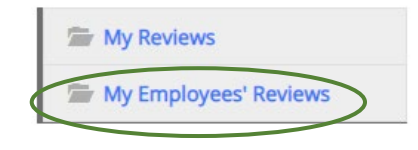

**UNT SYSTEM** 

Clicking on the My Employee's Reviews link takes you to the Reviews Dashboard which lists all employees, along with what stage of the employee evaluation they are currently on.

The available pre-filtered tabs are:

- 1. All Reviews
- 2. Not Started
- 3. In Process
- 4. Complete
- 5. Overdue

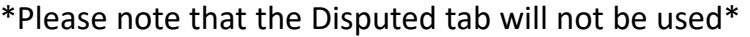

Supervisors may also use the available search filters in order to more quickly locate employee evaluations

#### **Reviews Dashboard**

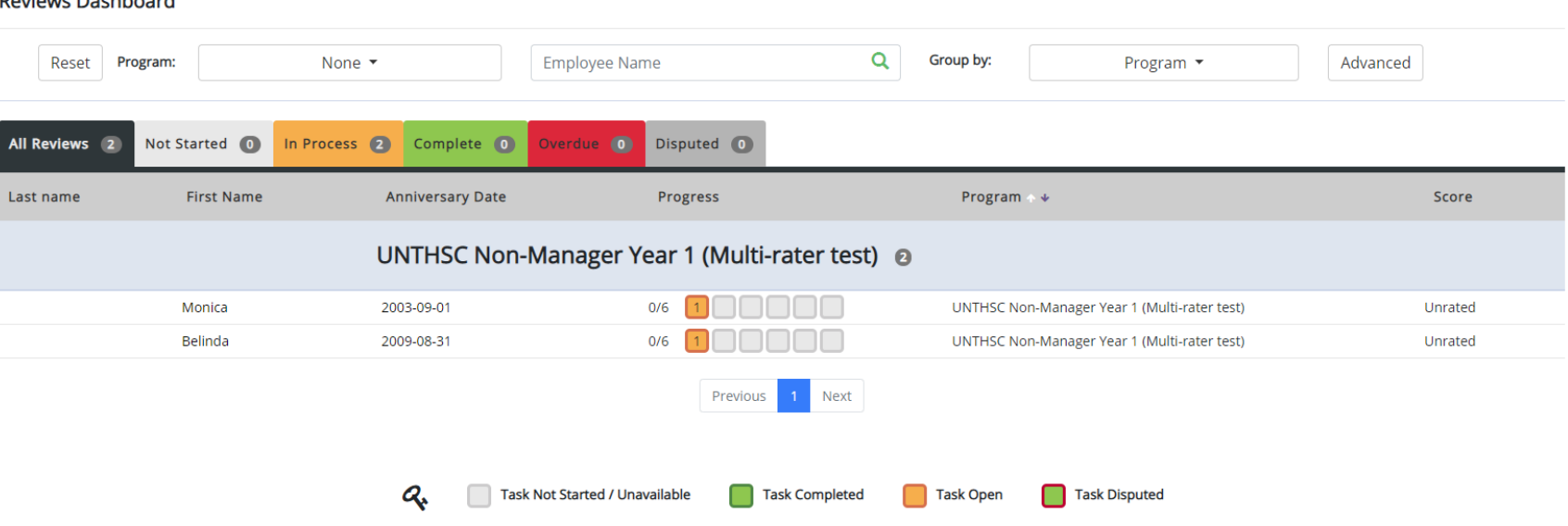

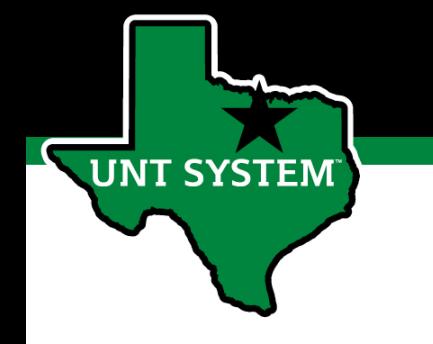

### Beginning the Review Process

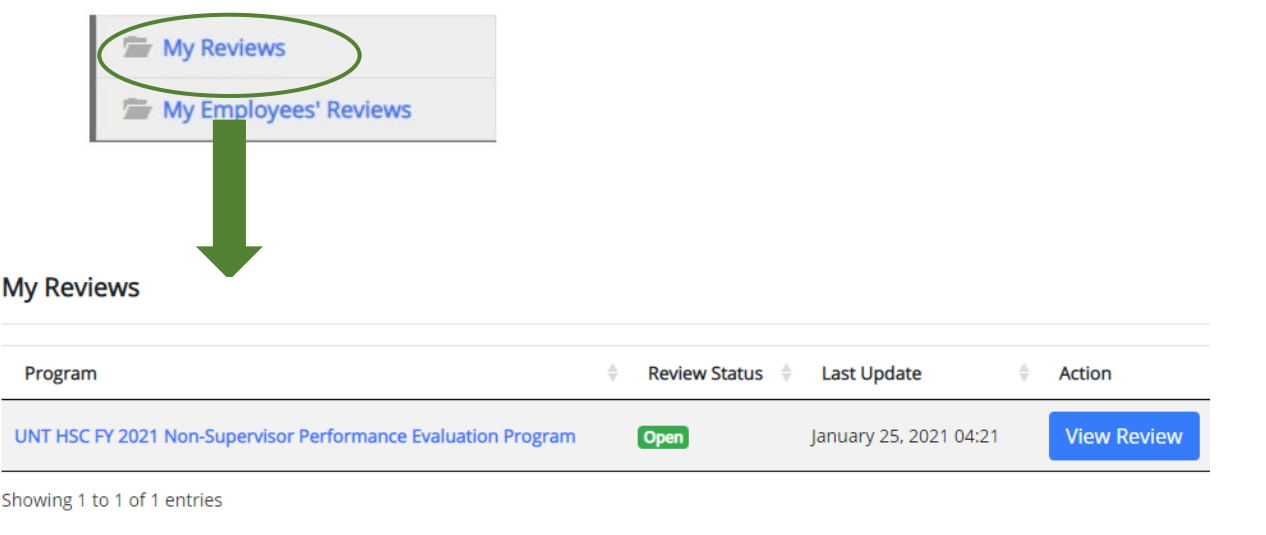

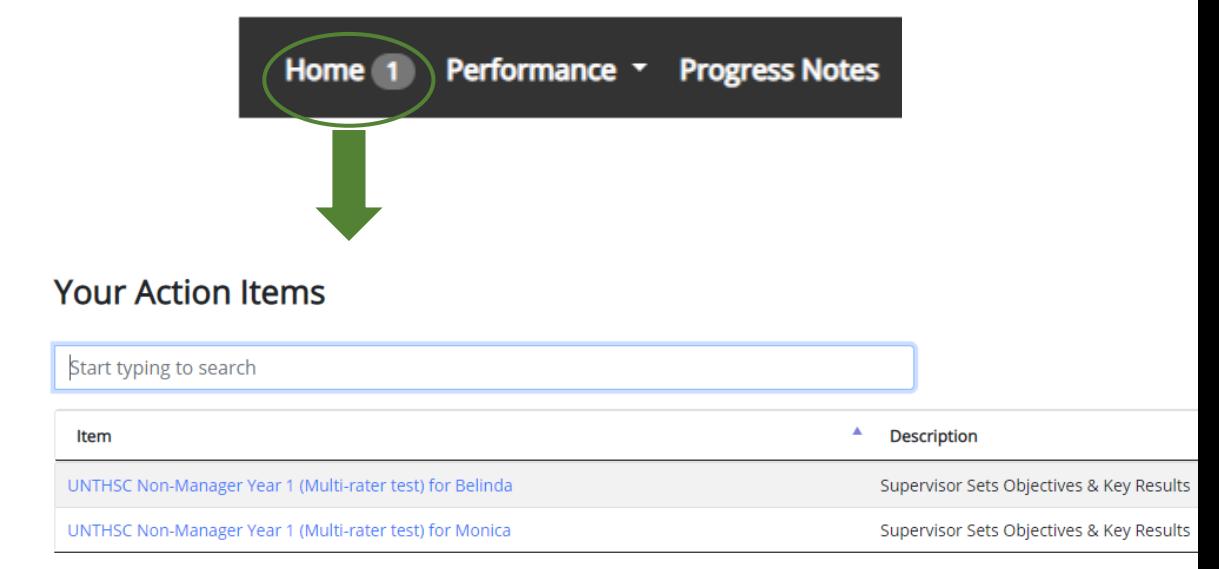

Showing 1 to 2 of 2 entries

To begin the evaluation process, the employee will navigate to the available action items through the Home screen or by selecting the "My Reviews" link and clicking on the open evaluation program.

#### Steps of HSC Performance Evaluation Programs

(For Supervisors and Non-Supervisors starting on or before 11-30-20)

- **1. Establish Objectives & Key Results** employee attaches OKR worksheet as a progress note and copies the agreed upon objectives and keys results into the system to initiate the employee performance evaluation.
- **2. Supervisor Approves Objectives and Key Results** the supervisor reviews and approves the attached OKR worksheet along with the objectives and key results which have been entered into the system.
- **3. December Performance Check-In** supervisor advises employee of initial progress towards achieving objectives and key results and makes any necessary adjustment.
- **4. April Performance Check-In**  supervisor provides further updates on employee's progress and discusses any required adjustments.
- **5. July Performance Check-In**  supervisor advises employee of their progress throughout the year thus far.
- **6. Self Evaluation** employee rates self on goals and objectives.
- **7.** Supervisor Evaluation supervisor rates employee.
- **8. 2nd Level Supervisor approval –** second level supervisor indicates agreement with the content of the evaluation.
- **9. End of Year Review meeting –** supervisor and employee meet to review the supervisor evaluation.
- **10. Employee Acknowledges Evaluation** employee acknowledges receipt of evaluation materials and score.

# HSC Objectives & Key Results Achievement

Delivered Quarterly Key Results (Summary Measure of Performance Checks-ins)

The delivery of the established objectives and key results will be assessed based on the attached OKR worksheet and subsequent OKRs which will be copied into the system. OKRs will account for 35% of the overall evaluation score for all employees. These are further broken down into Individual (10%) and Team (25%) OKRs.

[For additional information and training of OKRs, please visit the Performance](https://www.unthsc.edu/administrative/human-resource-services/performance-evaluation-tools-and-resources/)  Evaluation Tools and Resources webpage.

## HSC Global Objectives

- 1. Solved Department Problems
- 2. Demonstrated Functional Knowledge and Skills
- 3. Demonstrated Service to Department Customers
- 4. Maintained a High Level of Trust with Department Customers
- 5. Behaved in a Collaborative Manner to Facilitate Department Success
- 6. Communicated Effectively with Others
- 7. Showed Initiative

Global objectives will make up 65% of the overall evaluation score for all employees.

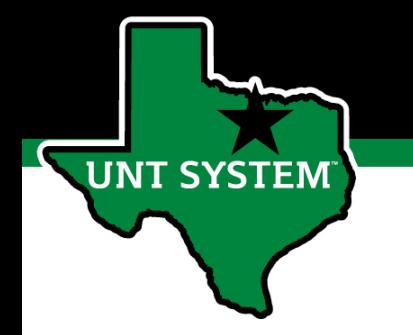

### Establish Objectives & Key Results

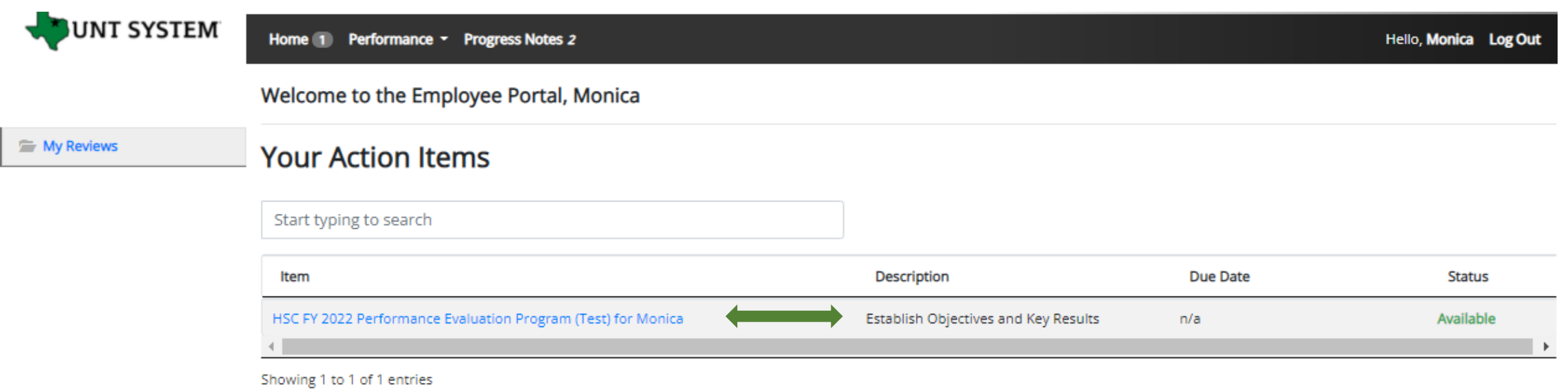

The employee will be notified via email that there is a task open for them to act on within the system. The employee will then log in and select the relevant task link to from the action list found on home screen.

#### **Human Resources**

### Establish Objectives & Key Results (cont.)

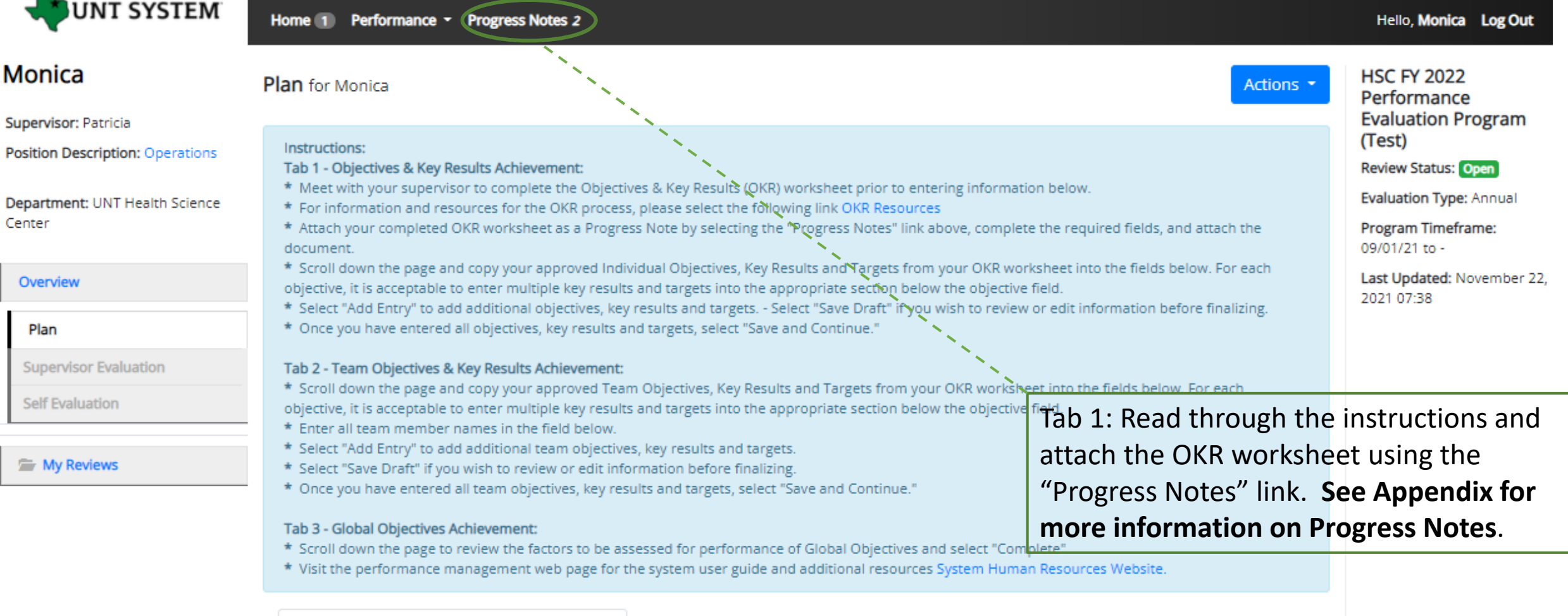

D

### Establish Objectives & Key Results (cont.)

This tab contains the factors utilized to evaluate overall performance on established Individual Objectives and Key Results (OKRs). 10% of the overall evaluation score will be based on employee performance of individual OKRs

#### Required fields are indicated with an asterisk (\*)

**JNT SYSTEM** 

#### Individual Objectives & Key Results Achievement

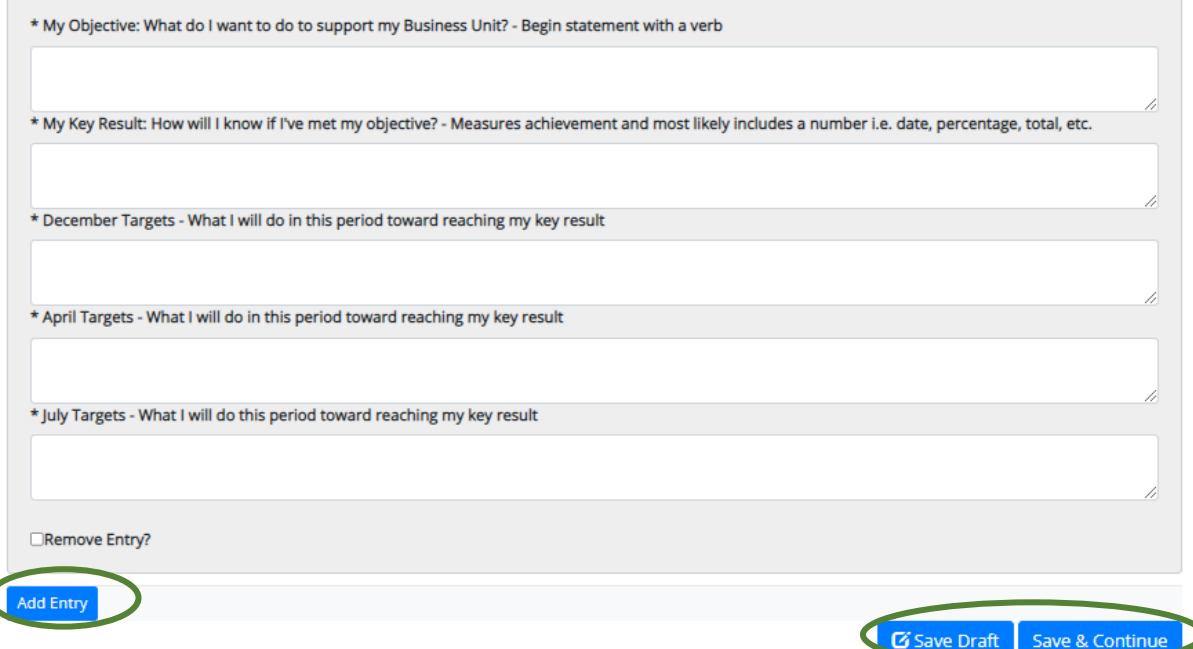

**Tab 1:** After attaching the OKR worksheet in Progress Notes (see Appendix), copy the **Individual** objectives and key results into the appropriate section for assessment as well as the specific targets to be achieved.

If additional space is required select the add entry button (maximum of 5), once all OKRs have been entered select "Save Draft" if you wish to review or make edits or "Save & Continue" to move to the next tab.

\*\*Individual OKRs account for 10% of the overall score\*\*

For each objective, it is acceptable to enter multiple key results and targets into the appropriate field below the objective field. You can designate individual key results or targets within the field by listing them numerically (i.e. 1. Key result one, 2. Key result two) or by placing a - or \* in front of each item.

### Establish Objectives & Key Results (cont.)

This tab contains the factors utilized to evaluate overall performance on established Team Objectives and Key Results (OKRs). 25% of the overall C Check spelliny evaluation score will be based on employee performance of team OKRs

```
Required fields are indicated with an asterisk (*).
```
**UNT SYSTEM** 

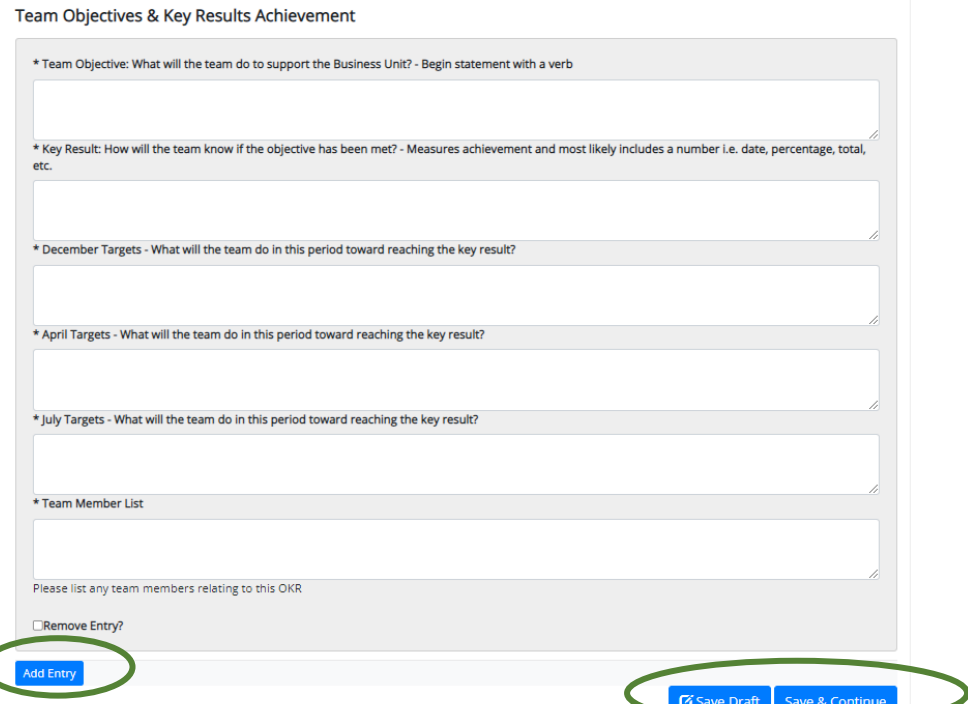

**Tab 2:** Once the individual OKRs have been entered, copy the **Team** objectives and key results into the appropriate section for assessment as well as the specific targets to be achieved. All team members associated with the specific OKR will also need to be listed within this section.

If additional space is required select the add entry button (maximum of 5), once all OKRs have been entered select "Save Draft" if you wish to review or make edits or "Save & Continue" to move to the next tab.

\*\*Team OKRs account for 25% of the overall score\*\*

For each objective, it is acceptable to enter multiple key results and targets into the appropriate field below the objective field. You can designate individual key results or targets within the field by listing them numerically (i.e. 1. Key result one, 2. Key result two) or by placing a - or \* in front of each item.

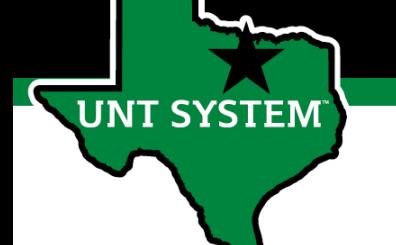

### Establish Objectives & Key Results (cont.)

#### Individual Objectives & Key Results Achievement Team Objectives & Key Results Achievement **Global Objectives Achievement**

This tab contains the factors utilized to evaluate performance on established Global Objectives. 65% of the overall evaluation score will be based " Check spelling on employee performance relating to these objectives.

#### **Global Objectives Achievement**

#### **Global Objective**

Solved Department Problems **Example behaviors at Meets Expectations** 

#### Non-Supervisors:

- \* Considers multiple ways to improve services by examining pros and cons.
- \* Makes informed decisions based on available information.
- \* Anticipates potential conflict that may arise from change.
- \* Does not avoid ambiguous situations.
- \* Open to new ideas from others.
- \* Willing to modify an existing approach to achieve results.

#### Supervisors:

- \* Effectively breaks down problems into its fundamental components.
- \* Identifies root causes of problems and solutions to them that improve their department.
- \* Whenever possible, uses evidence to make informed decisions.
- \* Recognizes typical as well as complex and emerging problems, and creates new processes to achieve key results.
- \* Demonstrates follow-through on executing plans and implementing improvements.
- \* Creates new ideas and processes despite initial ambiguity of the situation.
- \* Assists direct reports in diagnosing problems, and recognizes them for making improvements in the unit.

**Tab 3:** Scroll down to view the factors that will be used to evaluate global objectives. If you wish to review your entered information, select "Save Draft" otherwise select "Complete" to finalize this step.

\*\*There are 7 global objectives, each one lists the expected behaviors for achievement for both supervisors as well as nonsupervisors.\*\*

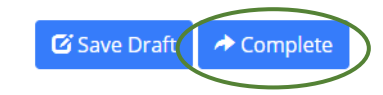

# Supervisor Approves Objectives & Key Results

Once the employee has entered the established OKRs and targets into the system, the supervisor will receive notification via email the following morning.

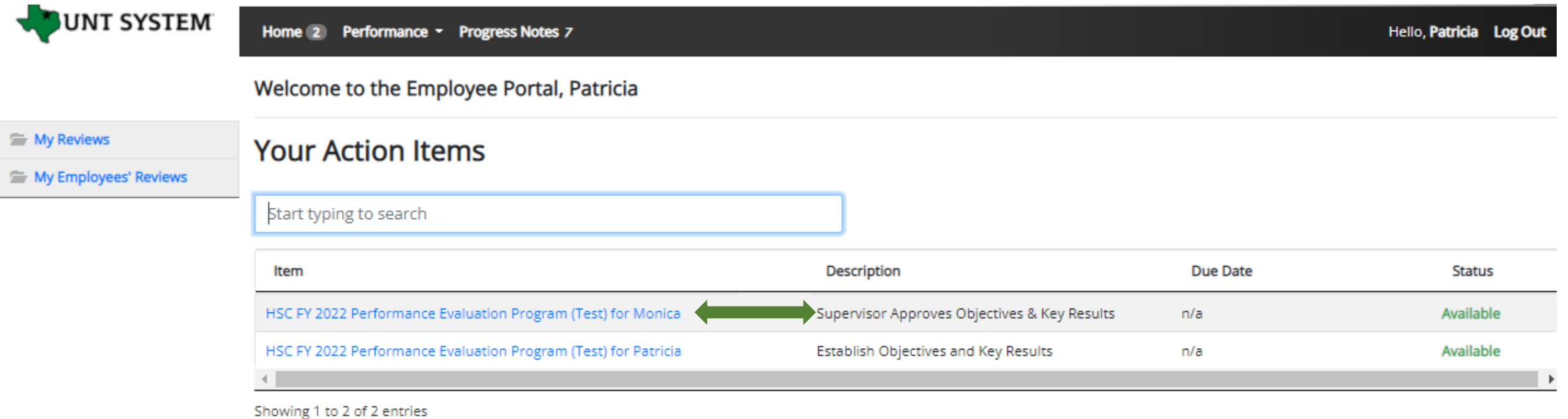

The supervisor will log into the employee portal and select the relevant Action Item link in order to access the OKRs which were entered.

#### **UNT SYSTEM**

St  $P$ D

#### Supervisor Approves Objectives & Key Results (Cont.)

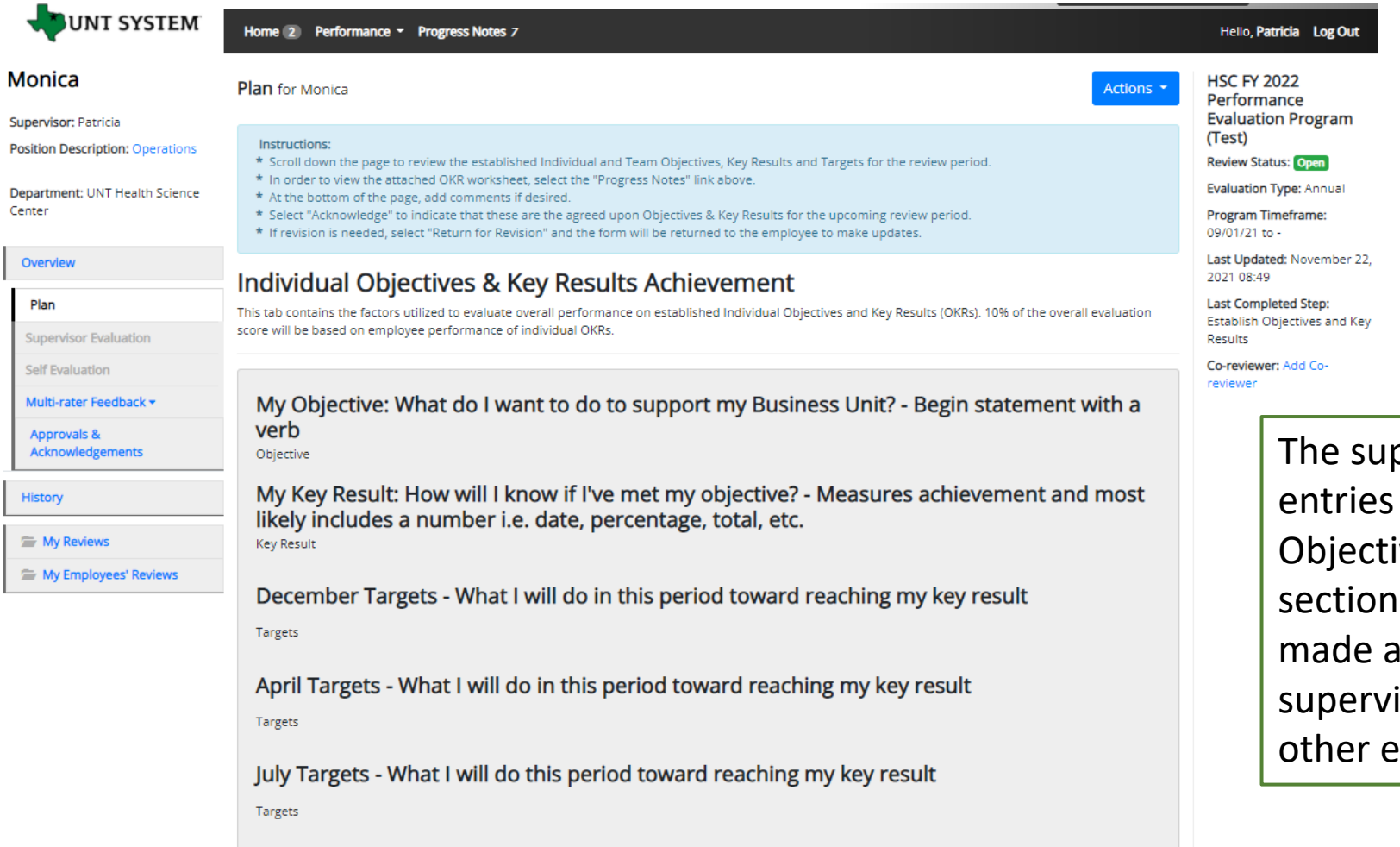

pervisor will begin by reviewing the made within the Individual ives & Key Results Achievement . Once satisfied that the entries ire the agreed upon OKRs, the isor will scroll down to view the ntries.

#### Supervisor Approves Objectives & Key Results (Cont.)

#### Team Objectives & Key Results Achievement

This tab contains the factors utilized to evaluate overall performance on established Team Objectives and Key Results (OKRs). 25% of the overall evaluation score will be based on employee performance of team OKRs

Team Objective: What will the team do to support the Business Unit? - Begin statement with a verb Objective

Key Result: How will the team know if the objective has been met? - Measures achievement and most likely includes a number i.e. date, percentage, total, etc. **Key Result** 

December Targets - What will the team do in this period toward reaching the key result? Targets

April Targets - What will the team do in this period toward reaching the key result? Targets

July Targets - What will the team do in this period toward reaching the key result? Targets

**Team Member List** 

**UNT SYSTEM** 

Team

The supervisor will then review the Team Objectives, Key Results and Targets which were entered in the corresponding tab. Once satisfied that the entries made are the agreed upon OKRs, the supervisor will scroll down to view the other assessment factors.

#### Supervisor Approves Objectives & Key Results (Cont.)

#### **Global Objectives Achievement**

This tab contains the factors utilized to evaluate performance on established Global Objectives. 65% of the overall evaluation score will be based on employee performance relating to these objectives

#### **Global Objective**

Solved Department Problems

#### **Example behaviors at Meets Expectations**

#### Non-Supervisors:

**UNT SYSTEM** 

- \* Considers multiple ways to improve services by examining pros and cons.
- \* Makes informed decisions based on available information
- \* Anticipates potential conflict that may arise from change.
- \* Does not avoid ambiguous situations. \* Open to new ideas from others.
- \* Willing to modify an existing approach to achieve results.

#### Supervisors:

\* Effectively breaks down problems into its fundamental components. \* Identifies root causes of problems and solutions to them that improve their department. \* Whenever possible uses evidence to make informed decisions. \* Recognizes typical as well as complex and emerging problems, and creates new processes to achieve key results. \* Demonstrates follow-through on executing plans and implementing improvements. \* Creates new ideas and processes despite initial ambiguity of the situation. \* Assists direct reports in diagnosing problems, and recognizes them for making improvements in the unit.

#### **Global Objective**

Demonstrated Functional Knowledge and Skills

#### **Example behaviors at Meets Expectations**

#### Non-Supervisors

- \* Effectively demonstrates skills and knowledge needed in one's role and department
- \* Applies current best practices in one's field or specialty area to unit requirements. \* Maintains awareness of innovations and major developments in one's field.
- \* Completes assignments with minimal supervision
- \* Recognized by customers and team members for effective functional knowledge and skills.

#### Supervisors.

- \* Demonstrates expertise in knowledge and skills within the different areas of their department
- \* Develops best practices in the disciplines and specialty areas of their department.
- \* Serves as a resource for their direct reports on major developments in the disciplines and specialty areas in their department.
- \* Perceived by customers and direct reports in their department as possessing high functional knowledge and skills.

#### Comment

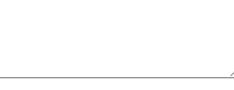

← Return for Revision  $\rightarrow$  Acknowledge The supervisor will be able to review all factors used to assess as the global objectives. Note – these are not editable by the supervisor nor employee.

The supervisor will then scroll to the bottom of the page in order to complete the task. They will be able to enter comments, return the form to the employee for any revisions, or acknowledge the step in order to move to the next task. If revisions are needed, select "Return." If the form is approved, select "Approve" to complete the task.

# **UNT SYSTEM**

### Multi-Rater Feedback

A supervisor can request performance feedback from other UNT World employees

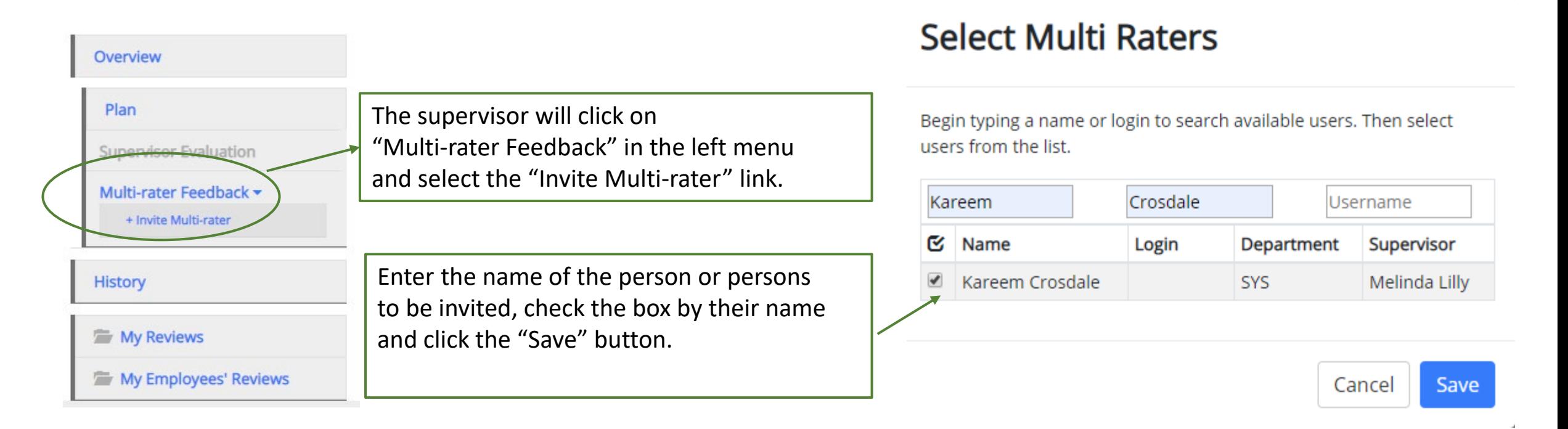

The Multi-rater will receive an email notifying them of the request and they can access the multi-rater form through their performance portal Home page.

### Multi-Rater (cont.)

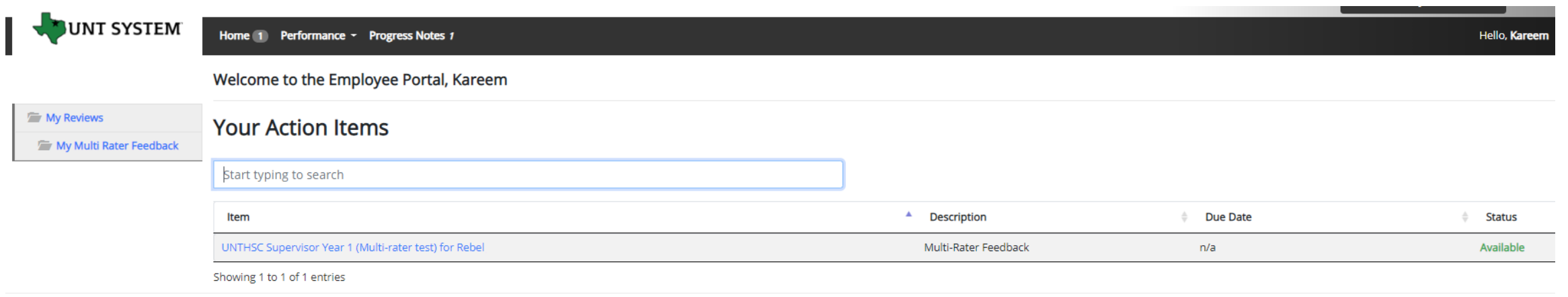

Once a Multi-rater has been added to an evaluation, the Multi-rater feedback will be listed as an action item and can be found on the Home page when the Multi-rater logs into the portal.

**JNT SYSTEM** 

#### Multi-Rater (cont.)

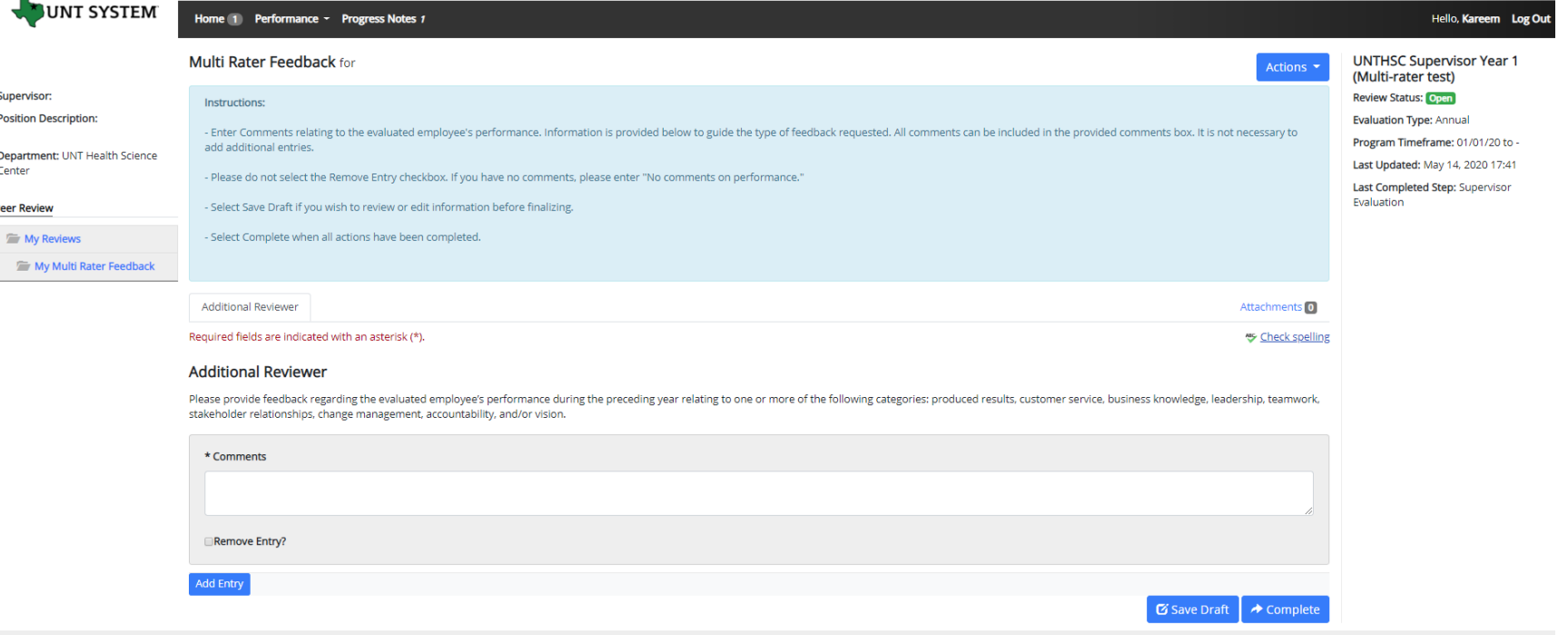

The Multi-rater will enter all comments/feedback within the available "Comments" box, there is no need to add a new entry. They will then have the option of saving as a draft for further review using the "Save Draft" link, or they may select "Complete" to conclude the multi-rater feedback.

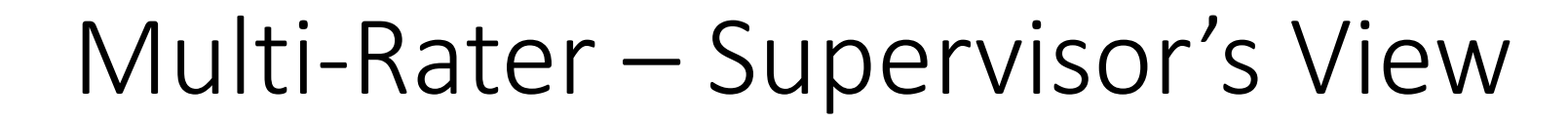

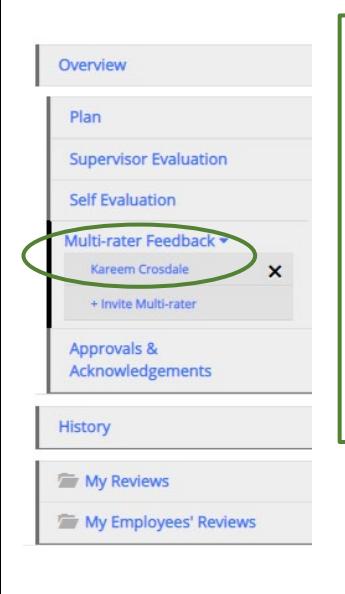

**UNT SYSTEM** 

To view the Multi-Rater feedback, the supervisor will select the employee's name from the left menu under the Multi-Rater feedback drop-down list.

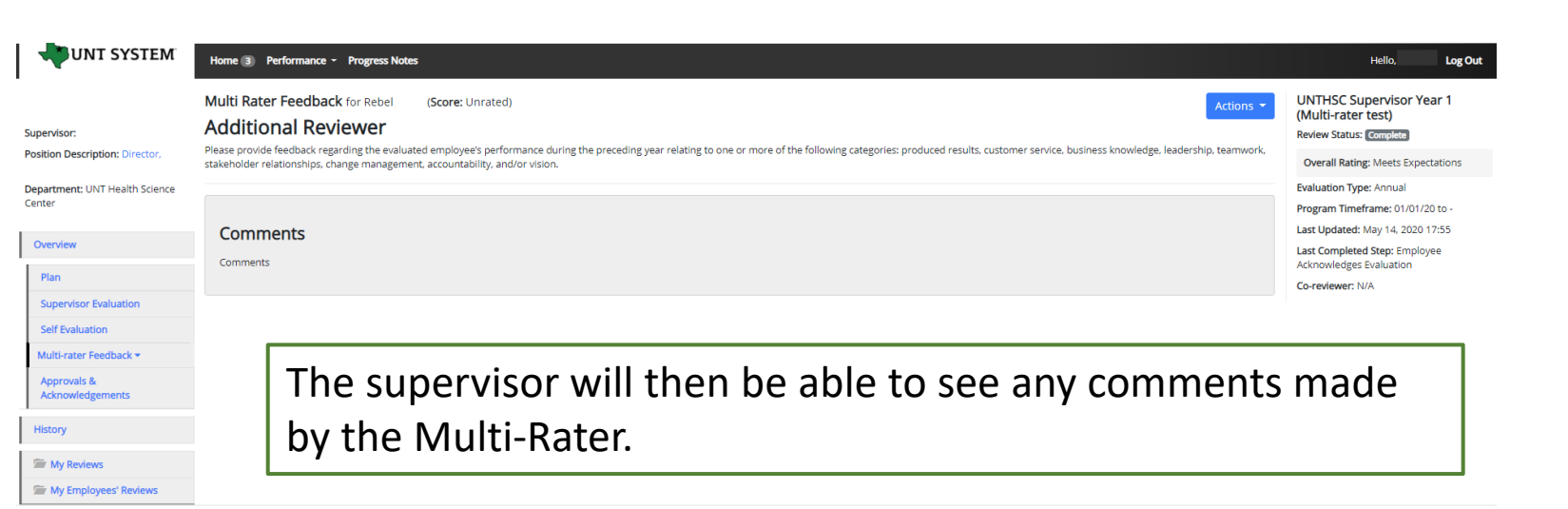

*Multi-rater comments are only visible to the supervisor and the multi-rater, employees are not able to access these comments.*

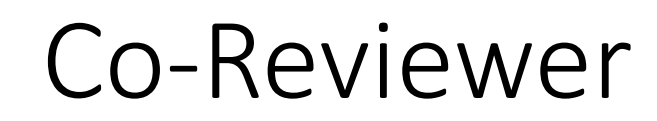

Adding a co-reviewer allows the supervisor to identify another individual who can perform all the same evaluation steps as the supervisor. This function can be utilized if another reviewer is to have **full** feedback capabilities to the employee's evaluation. The co-reviewer has the ability to perform all the same steps as the supervisor.

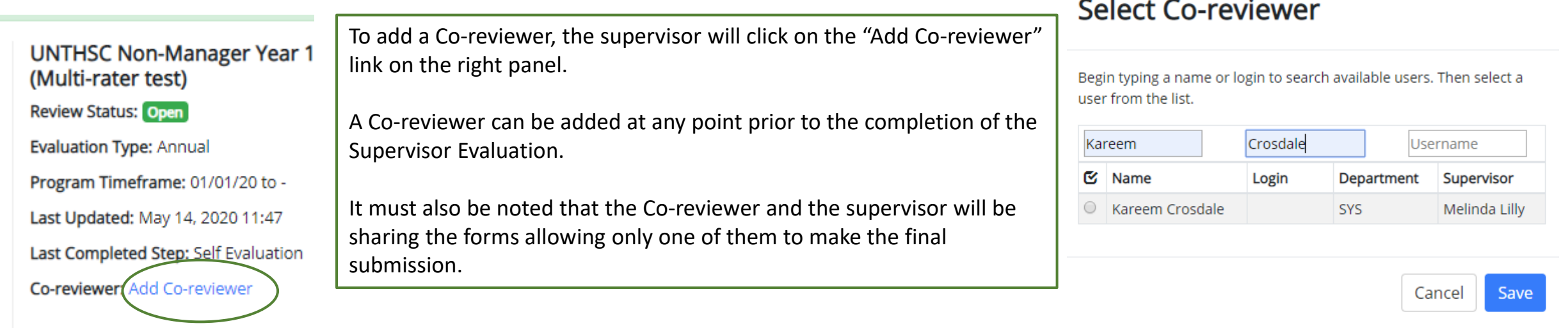

This might be used for someone who has a split reporting relationship or someone who recently transferred to a new job. The supervisor and coreviewer will need to discuss who will be responsible for completion and submission of the evaluation steps. Note that only one person can submit the supervisor evaluation by clicking complete. Otherwise, save as draft then notify the co-reviewer that there is a pending action item for them to complete. The supervisor or co-reviewer may also add attachments by selecting the attachment link.

**T SYSTEM** 

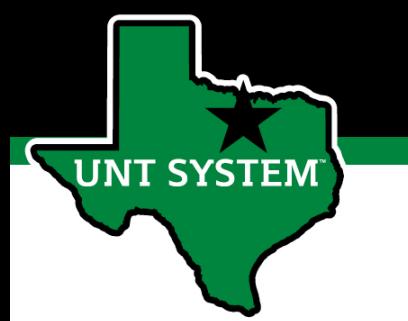

### December Performance Check-In

Supervisors are required to have periodic meetings with all employees to assess and give feedback on progress towards achieving objectives, key results and tasks.

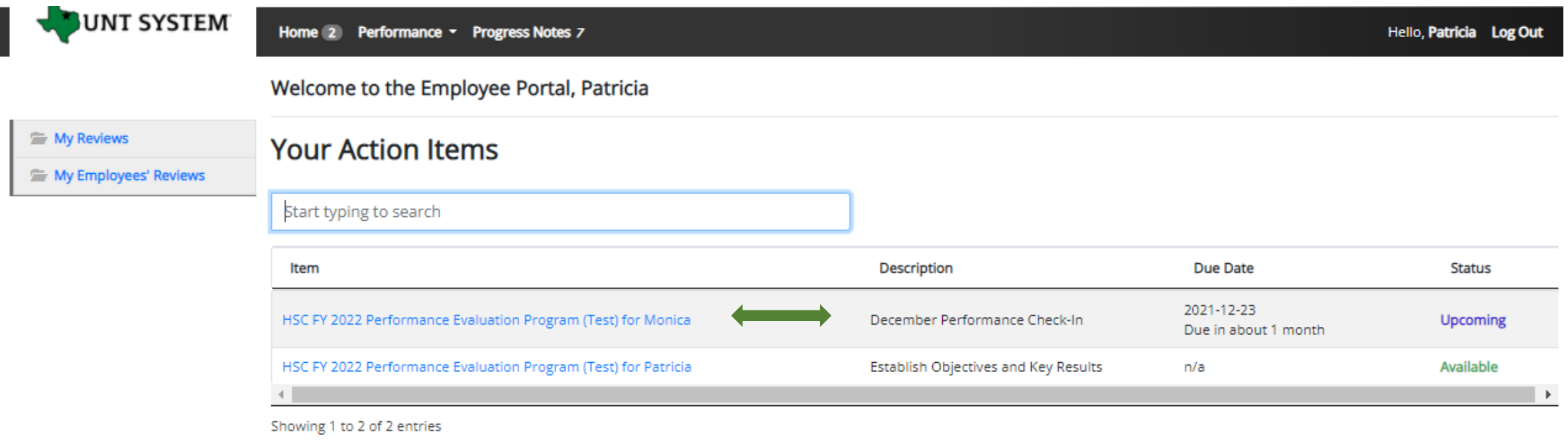

From the Home screen, the supervisors will select the relevant evaluation link for the specific employee.

### December Performance Check-In (Cont.)

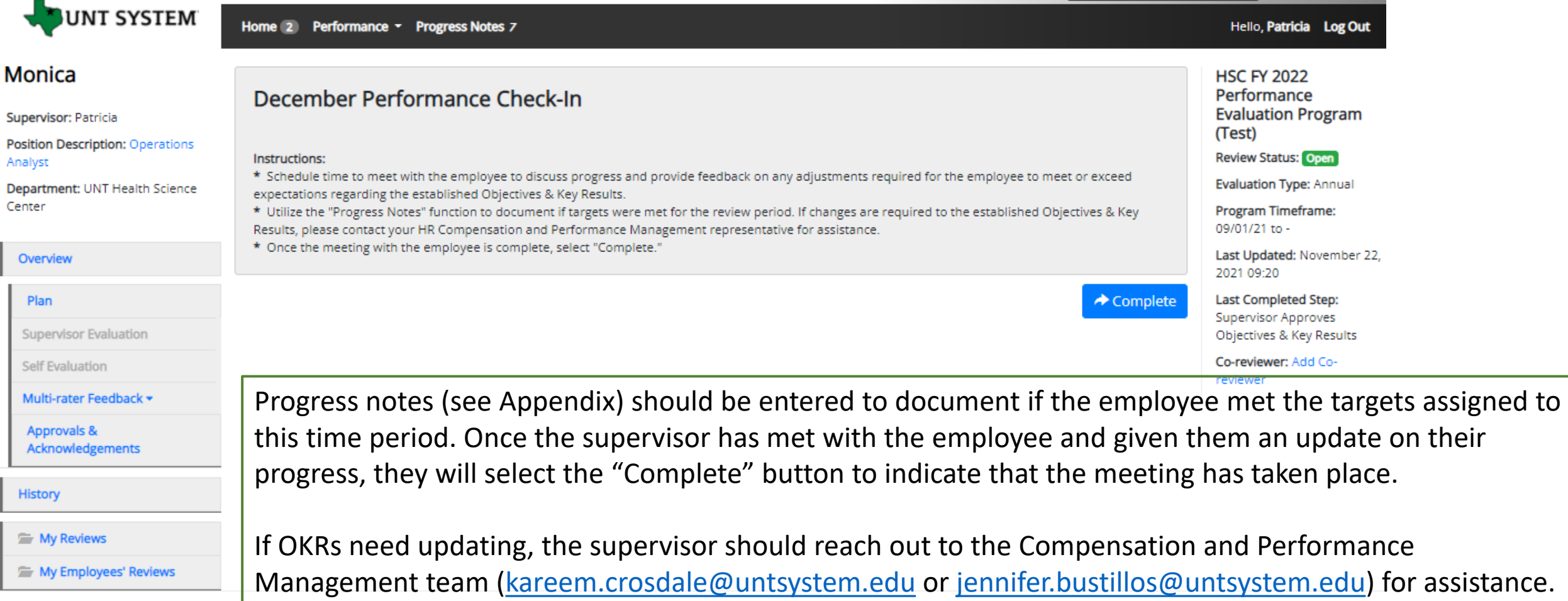

### April Performance Check-In

The next meeting that is required by supervisors is the April Performance Check-In, this is to further inform employees of their continued progress towards achieving their goals and objectives

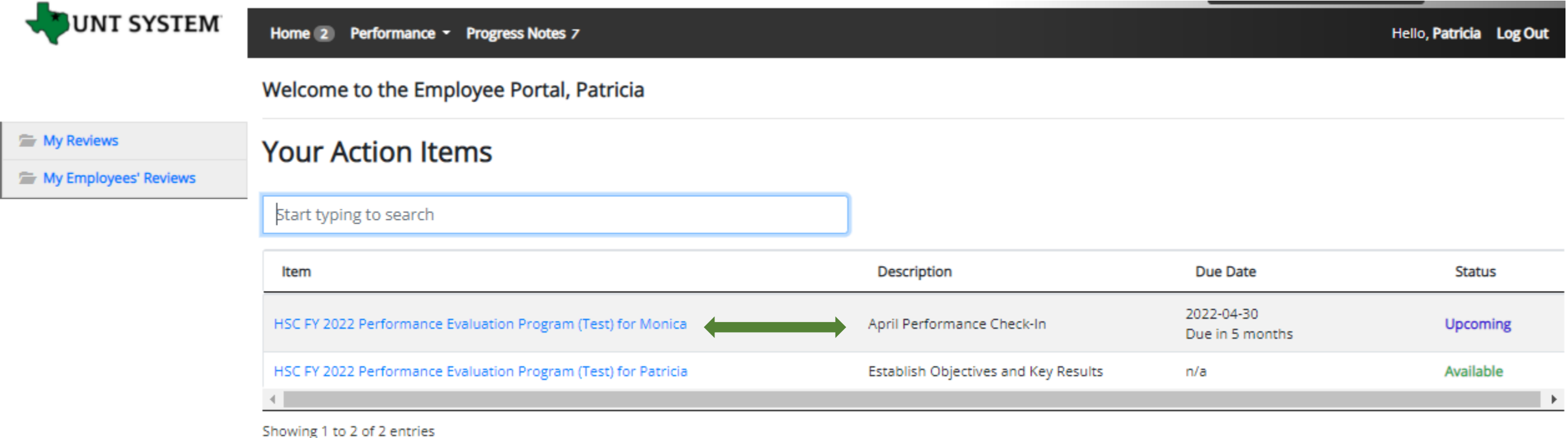

From the home screen, the supervisors will select the relevant evaluation link for the specific employee.

**JT SYSTEM** 

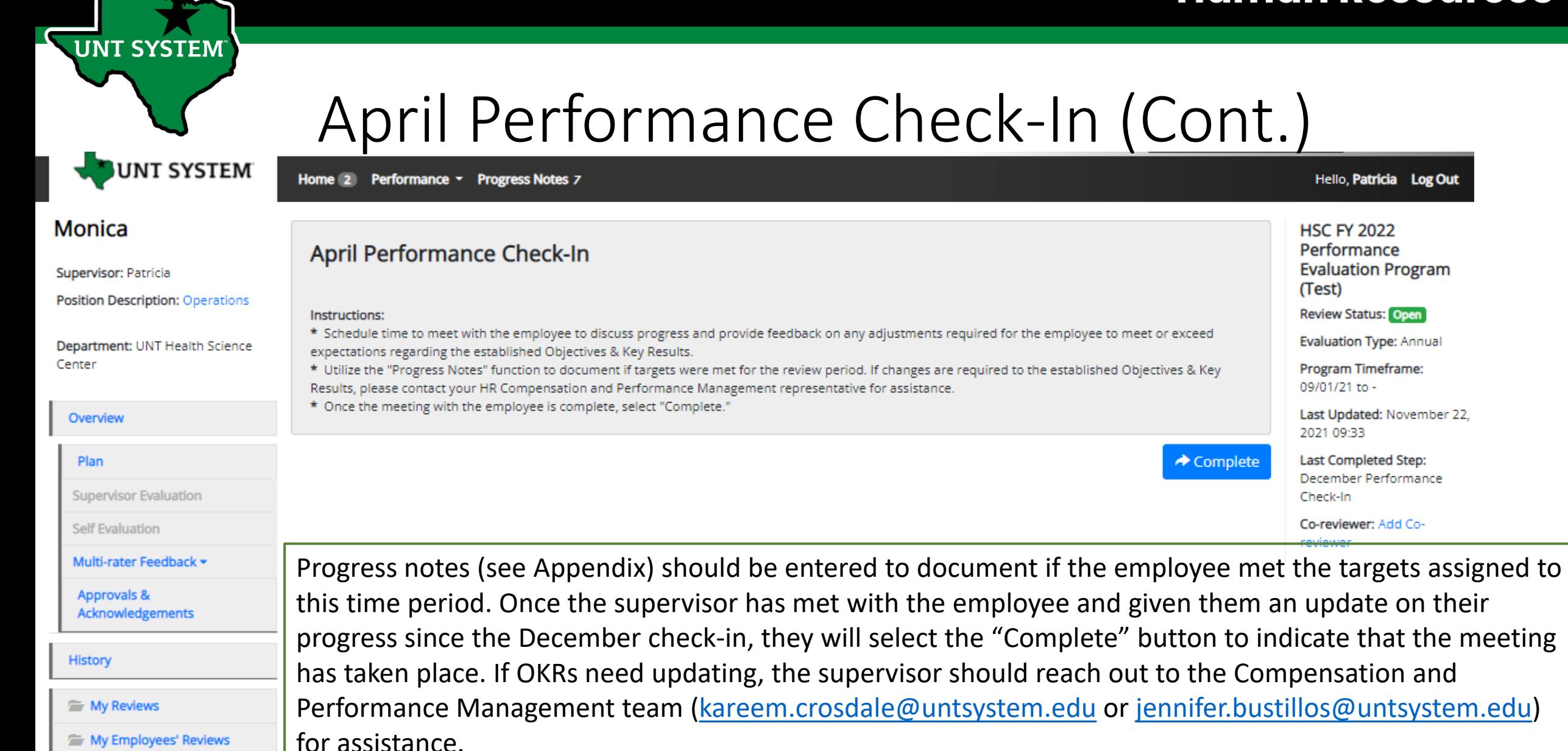

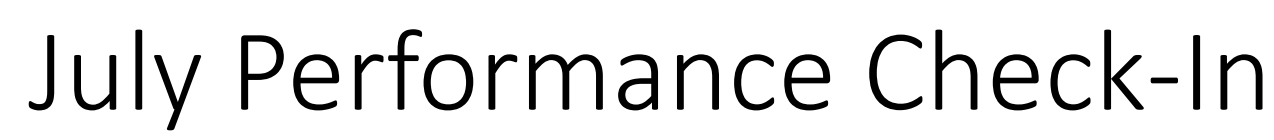

The final check-in meeting is for July, supervisors will meet with employees and update them on their continued progress towards achieving their goals and objectives

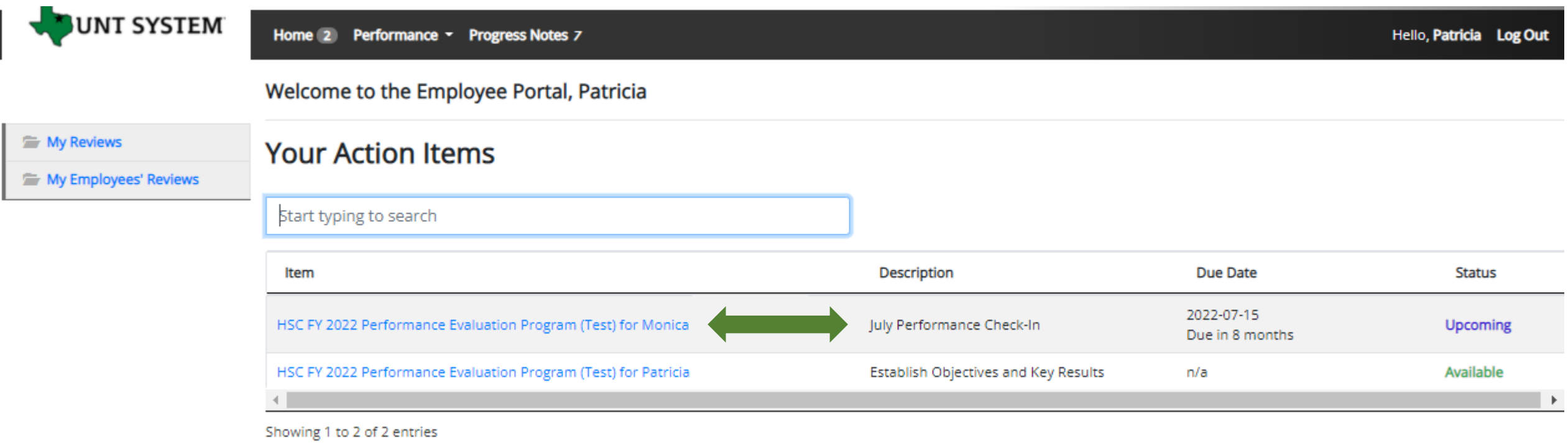

From the home screen, the supervisors will select the relevant evaluation link for the specific employee.

**VT SYSTEM** 

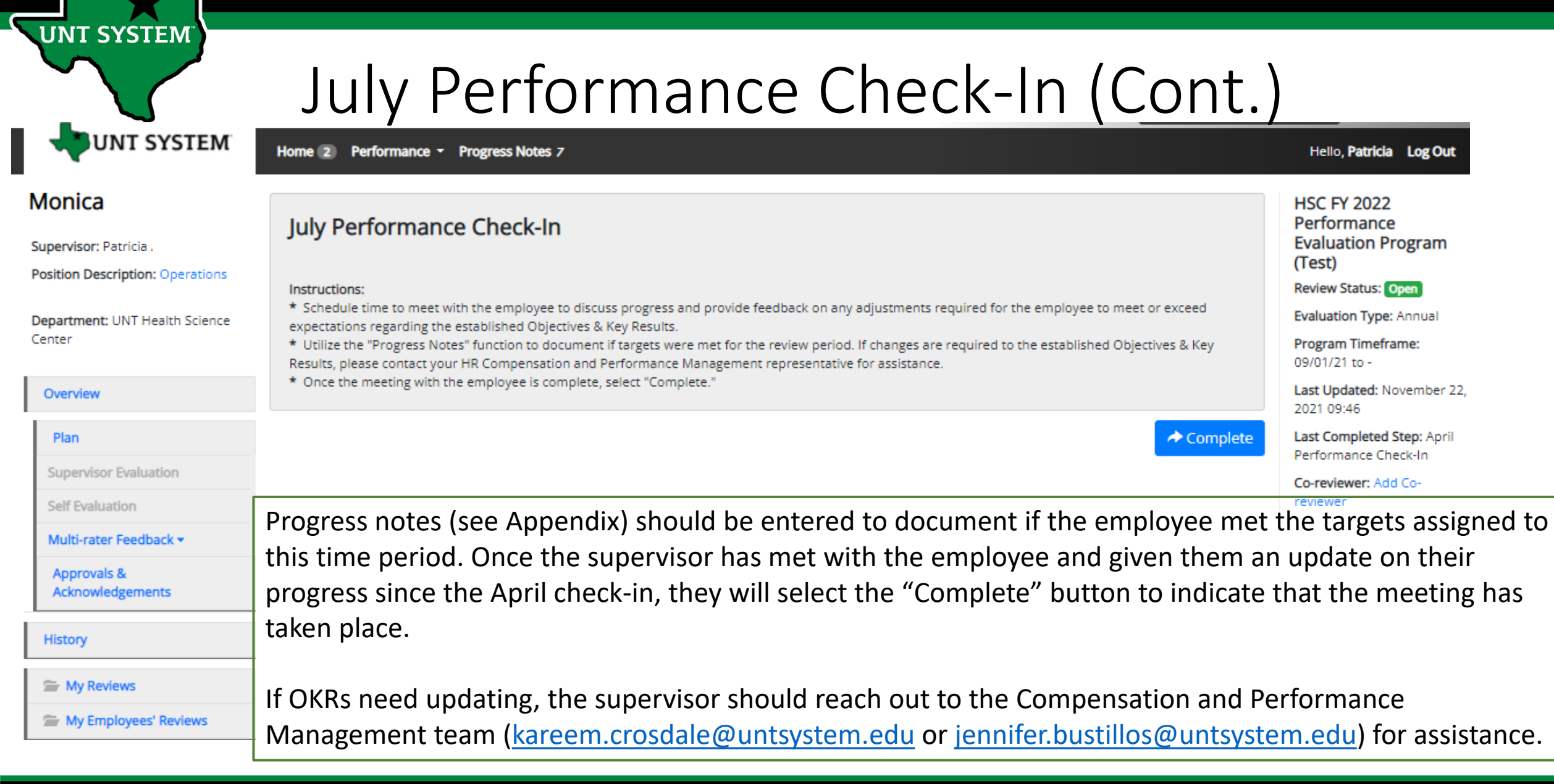

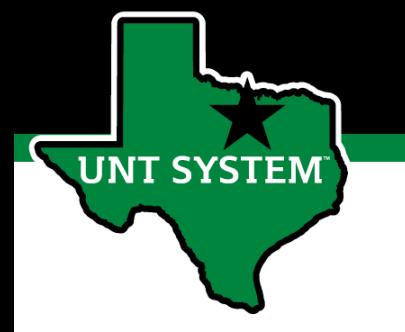

### Complete Self-Evaluation

When all check-in meetings have concluded, the employee will then be required to complete their Self-evaluation.

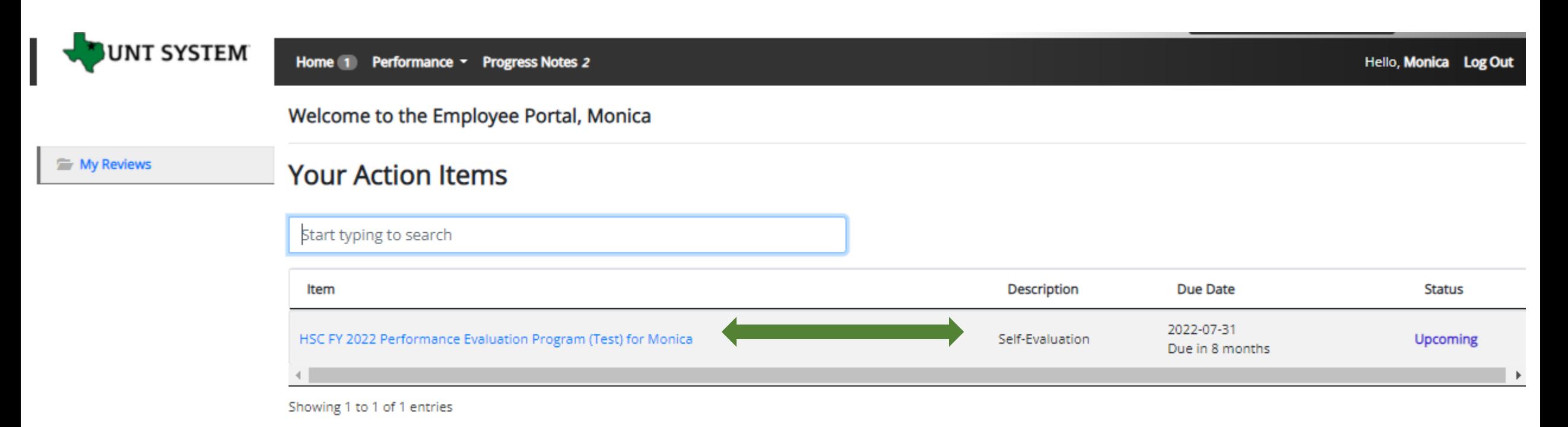

The employee will select the relevant task link from the list of actions to begin the Self Evaluation.

#### **Human Resources**

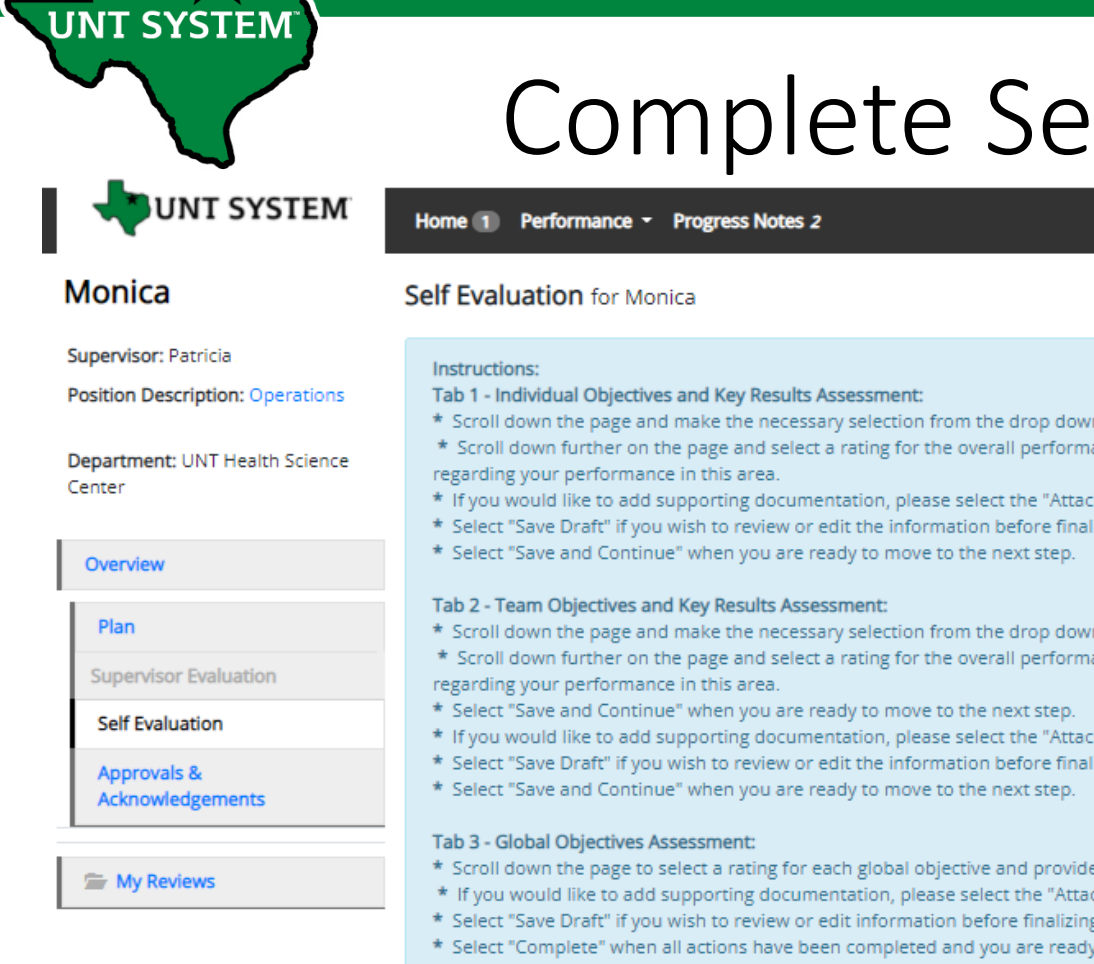

#### Complete Self-Evaluation (Cont.)

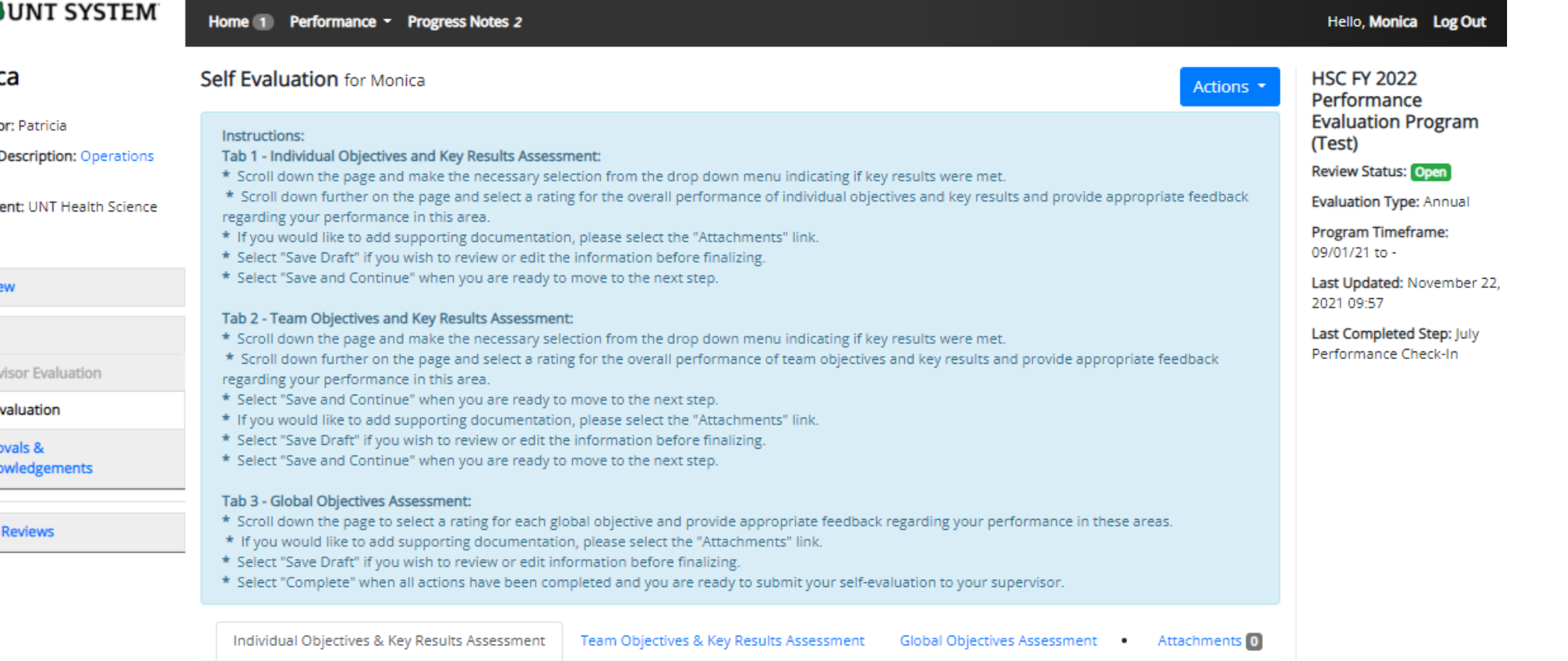

The employee will review the tab instructions and then scroll down the page to begin their self evaluation. As they progress through the different tabs, they are able to reference the instructions at the top of the page.

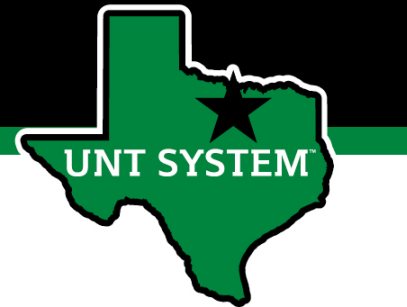

#### Complete Self-Evaluation (Cont.)

#### Individual Objectives & Key Results Assessment

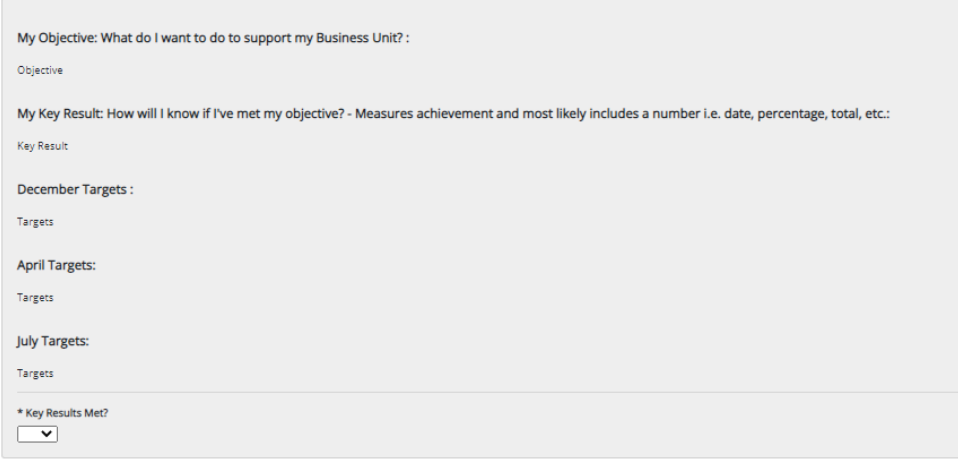

#### Evaluative Feedback of Individual Objectives & Key Results

Summarize significant contributions toward individual objectives and key results in the past year and provide feedback on opportunities for growth

Example behaviors at Meets Expectations for Non-Supervisors

- \* Regularly achieves majority of goals and tasks. \* Stavs focused on tasks and assignments to achieve key results
- \* Uses time efficiently to achieve key results
- \* Is receptive to constructive critical feedback and implements feedback to improve performance

Example behaviors at Meets Expectations for Supervisors

- \* Regularly achieves majority of goals and tasks.
- Maintains focus, perseveres under stress, and is not distracted by unexpected events. \* Prioritizes tasks based on importance, but also able to modify plans when necessary.
- \* Delegates tasks in an appropriate manner.
- \* Is receptive to feedback and implements it to improve efficiency and effectiveness.
- \* Holds direct reports accountable for producing key results in a timely manner and provides performance feedback that is accurate and authentic \* Helps direct reports overcome obstacles to achieve success.

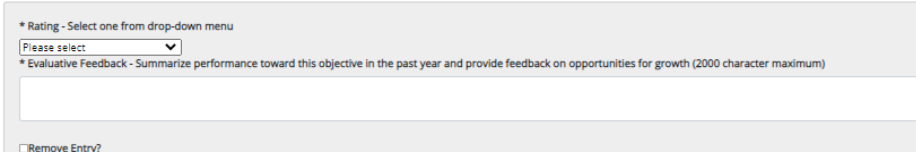

Save Draft

Save & Contin

**Tab 1 (individual OKRs):** After scrolling down the page, the employee will indicate if they have met their key results for each Individual objective using the drop-down menu, they will then scroll down to view the factors used to assess their achievement of their Individual OKRs. The employee will select a rating from the drop-down menu reflecting their overall performance of their OKRs and provide relevant feedback.

Select "Save Draft" if edits are required before finalizing or select "Save and Continue" to move to the next tab.

\*\*Individual OKRs make up 10% of the overall evaluation score.\*\*

#### **Human Resources**

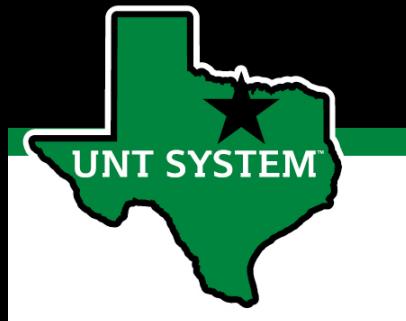

#### Complete Self-Evaluation (Cont.)

#### Team Objectives & Key Results Assessment

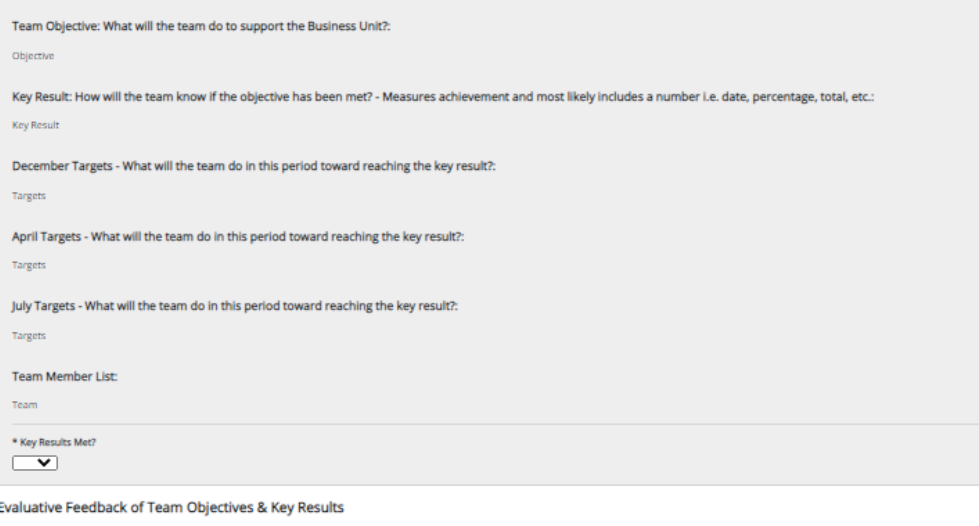

t contributions toward team objectives and key results in the past year and provide feedback on opportunities for grow Example behaviors at Meets Expectations for Non-Supervisor \* Regularly achieves majority of goals and tasks

\* Stays focused on tasks and assignments to achieve key results. \* Uses time efficiently to achieve key results. Is receptive to constructive critical feedback and implements feedback to improve performance

#### Example behaviors at Meets Expectations for Supervisors

Helps direct reports overcome obstacles to achieve succes

Regularly achieves majority of goals and tasks \* Maintains focus, perseveres under stress, and is not distracted by unexpected events \* Prioritizes tasks based on importance, but also able to modify plans when necessary \* Delegates tasks in an appropriate manner. \* Is receptive to feedback and implements it to improve efficiency and effectiveness \* Holds direct reports accountable for producing key results in a timely manner and provides performance feedback that is accurate and authenti

\* Rating - Select one from drop-down menu  $\overline{\mathbf{v}}$ back - Summarize the team's performance toward this objective in the past year and provide feedback on opportunities for growth (2000 character **Tab 2 (Team OKRs):** Like the first tab, the employee will scroll down the page to indicate if they have met their key results for each Team objective using the drop-down menu, they will then scroll down to view the factors used to assess their achievement of their Team OKRs. The employee will select a rating from the drop-down menu reflecting their overall performance of their OKRs and provide relevant feedback.

Select "Save Draft" if edits are required before finalizing or select "Save and Continue" to move to the next tab.

\*\*Team OKRs make up 25% of the overall evaluation score.\*\*

Remove Entry?

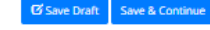

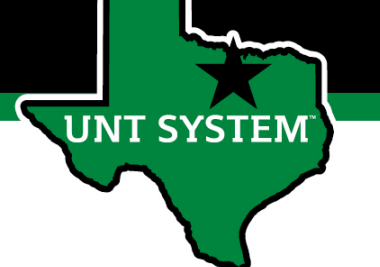

### Complete Self-Evaluation (Cont.)

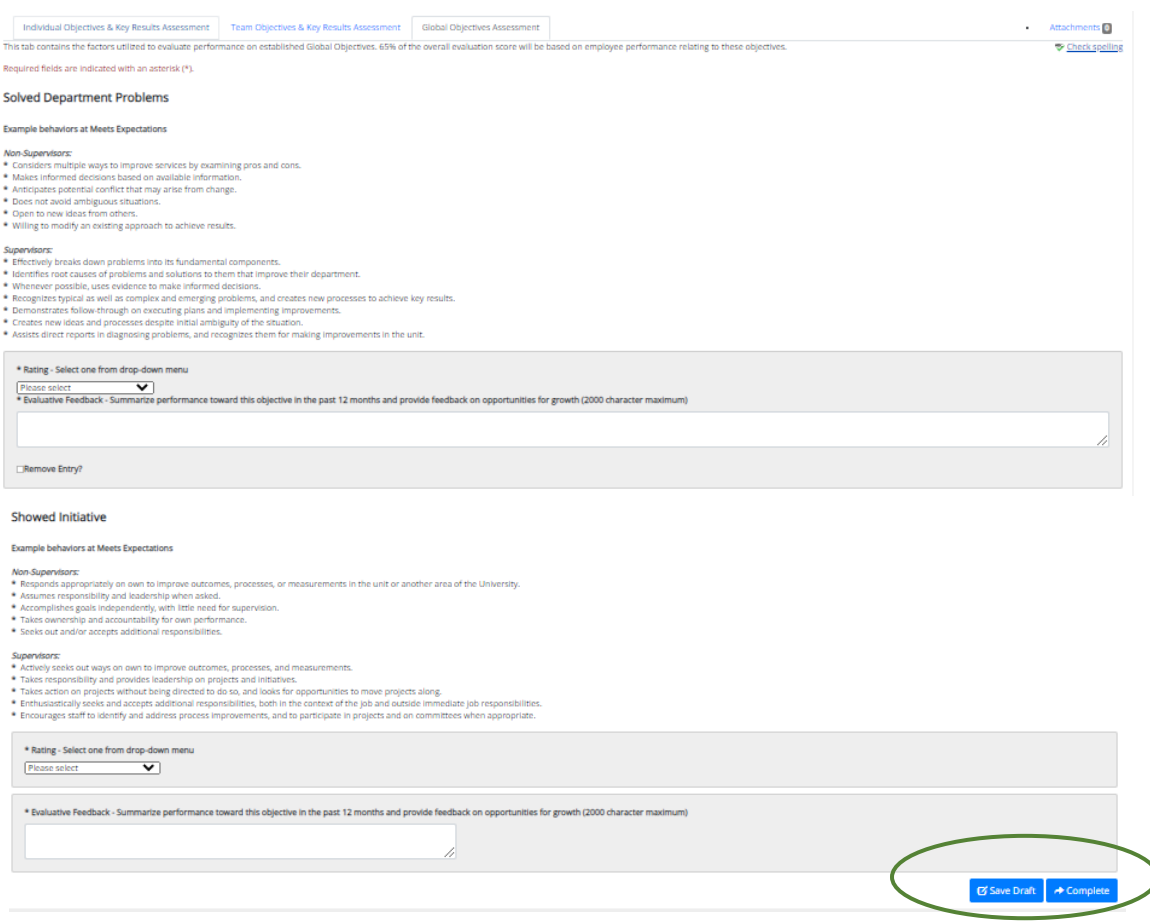

**Tab 3 (Global Objectives)**: On the third tab the Employee will scroll down the page, selecting a rating for each global objective and provide appropriate feedback regarding performance in each area. Employees may also add supporting documentation including an updated OKR worksheet by selecting the "Attachments" link. Select "Save Draft" to review or edit the information before finalizing or select "Complete" when all entries have been completed. This can be done by clicking the buttons at the bottom of the page or using the "Actions" drop down menu found at the top of the page.

\*\* There are 7 Global Objectives, and they make up 65% of the overall evaluation score\*\*

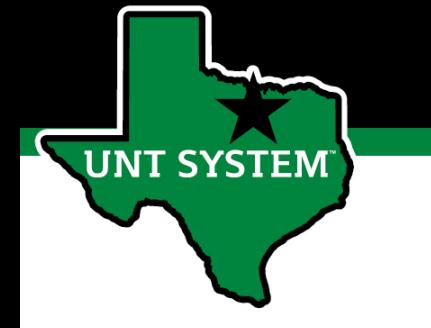

#### Complete Supervisor Evaluation

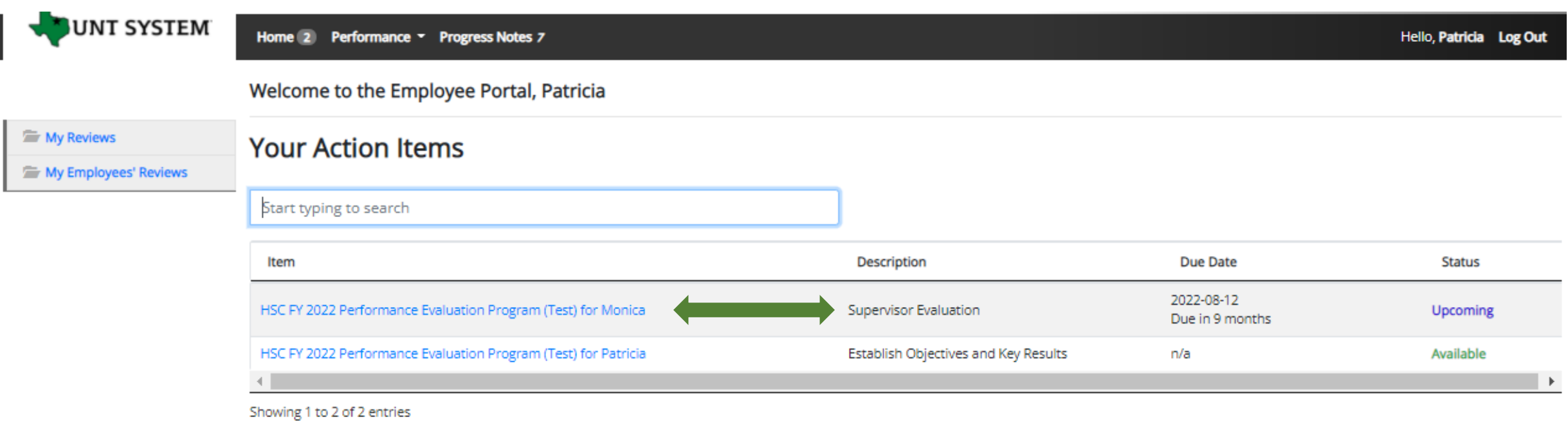

Once the self evaluation is complete, the supervisor will be notified via email. The Supervisor will select the Complete Supervisor Evaluation task from the home page to begin the Supervisor Evaluation. When completing the evaluation, supervisors are encouraged to review the self evaluation, progress notes and any collected multi-rater feedback to aid in the evaluation process.

### Supervisor Evaluation (cont.)

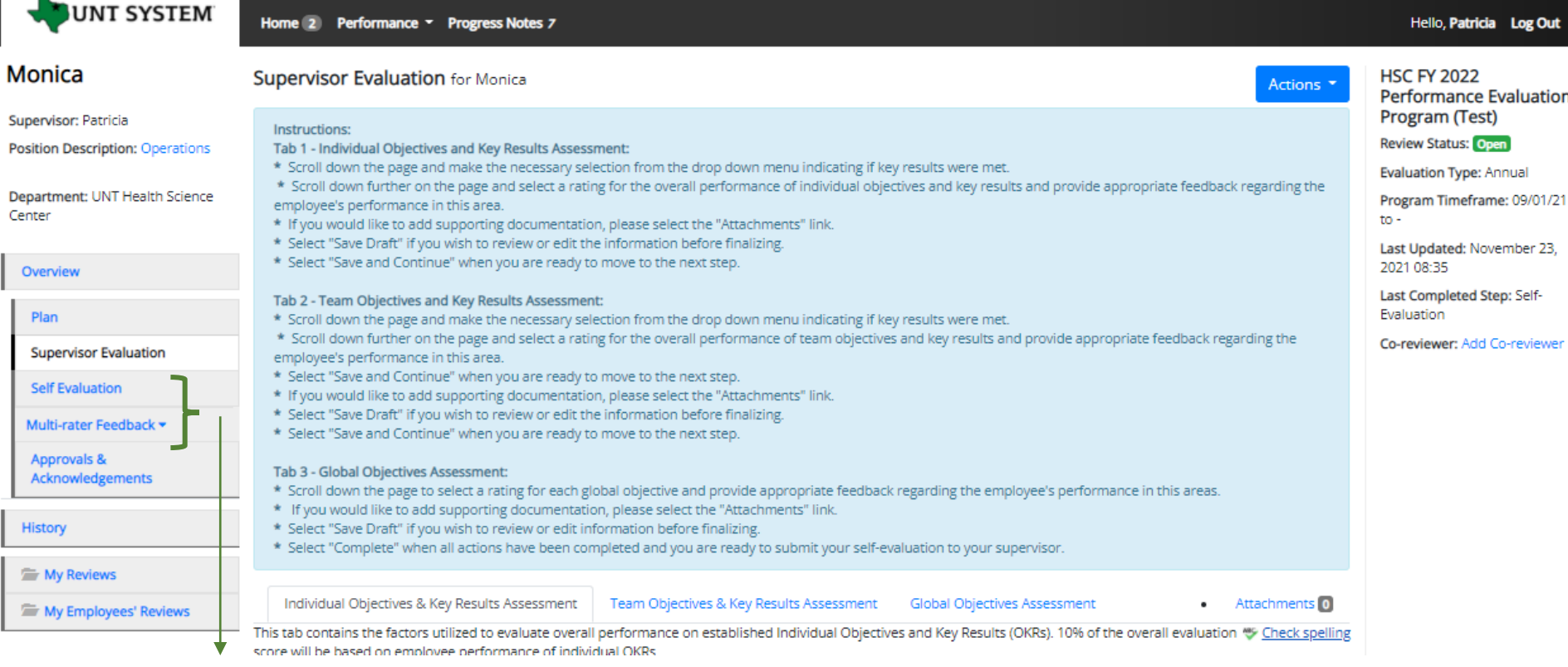

The supervisor will review the tab instructions and then scroll down the page to begin the employee's evaluation. From the left menu, they will be able to access the self-evaluation a well as any multi-rater feedback (this can also be done by selecting the overview ink). As they progress through the different tabs, they can reference the instructions at the top of the page.

#### Supervisor Evaluation (cont.)

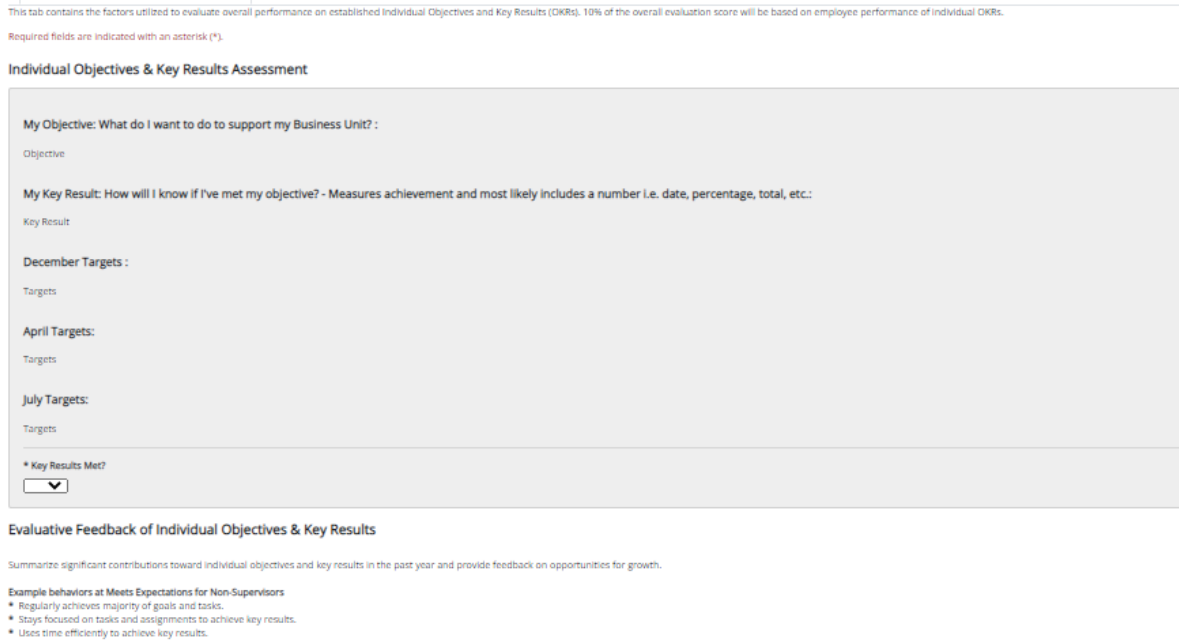

estructive critical feedback and implements feedback to improve o Example behaviors at Meets Expectations for Supervisors

**JNT SYSTEM** 

vidual Objectives & Key Results Assessment | Team Obj

\* Regularly achieves majority of goals and tasks. intains focus, perseveres under stress, and is not distracted by unexpected events \* Prioritizes tasks based on importance, but also able to modify plans when necessary Delegates tasks in an appropriate manner. Is receptive to feedback and implements it to improve efficiency and effectiveness. Holds direct reports accountable for producing key results in a timely manner and provides performance feedback that is accurate and authenti leins direct renorts overrome obstacles to achieve success

\* Rating - Select one from drop-down menu  $\overline{\mathbf{v}}$ ard this objective in the past year and provide feedback on o

Remove Fotovi

**Tab 1 (Individual OKRs Assessment):** the supervisor will scroll down the page to indicate if the employee has met their key results using the drop-down menu, scroll down to view the factors used to assess the employee's achievement of their Individual OKRs. The supervisor will select a rating from the drop-down menu reflecting the employee's overall performance of their OKRs and provide relevant feedback.

Select "Save Draft" if edits are required before finalizing or select "Save and Continue" to move to the next tab.

\*\*Individual OKRs make up 10% of the overall evaluation score.\*\*

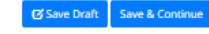

### Supervisor Evaluation (cont.)

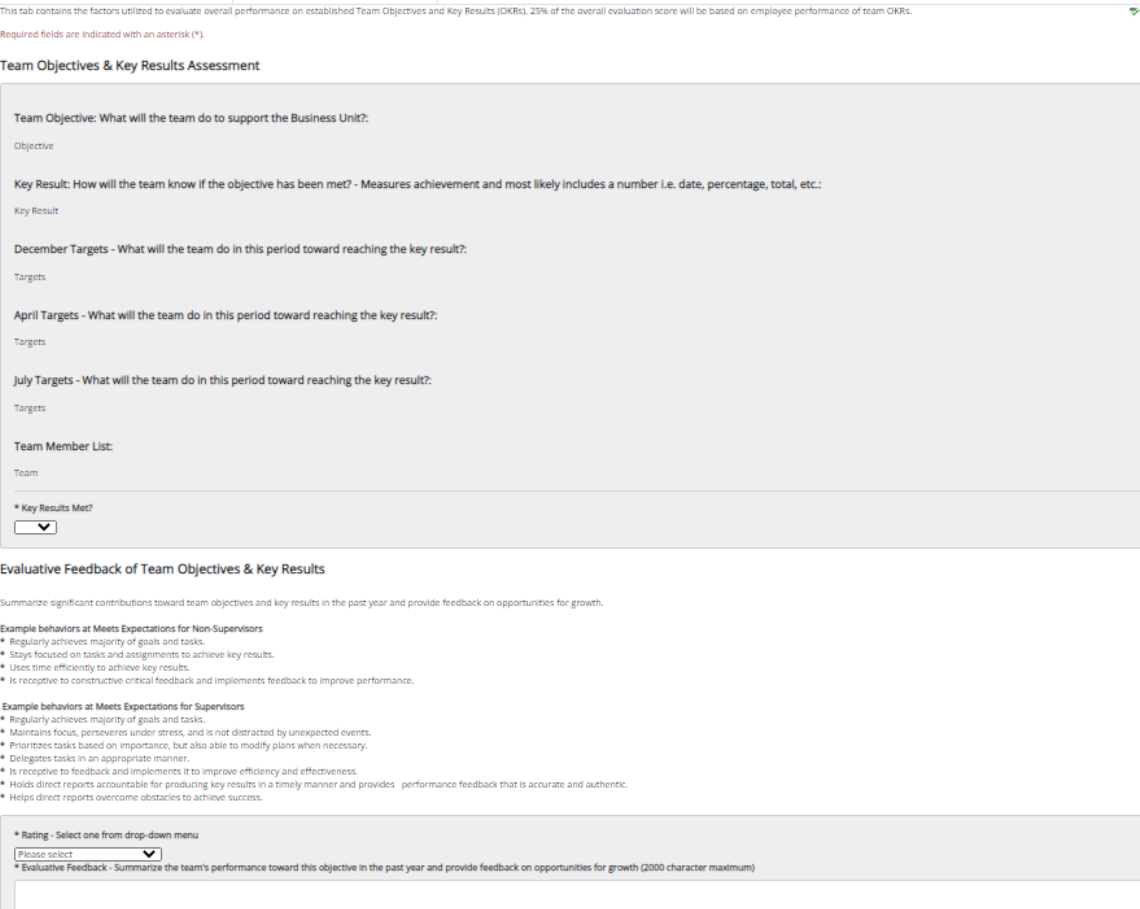

**Tab 2 (Team OKRs Assessment):** the supervisor will scroll down the page to indicate if the employee has met their key results using the drop-down menu, scroll down to view the factors used to assess the employee's achievement of their Team OKRs. The supervisor will select a rating from the drop-down menu reflecting the employee's overall performance of their OKRs and provide relevant feedback.

Select "Save Draft" if edits are required before finalizing or select "Save and Continue" to move to the next tab.

\*\*Individual OKRs make up 25% of the overall evaluation score.\*\*

Remove Entry

**JNT SYSTEM** 

### Supervisor Evaluation (Cont.)

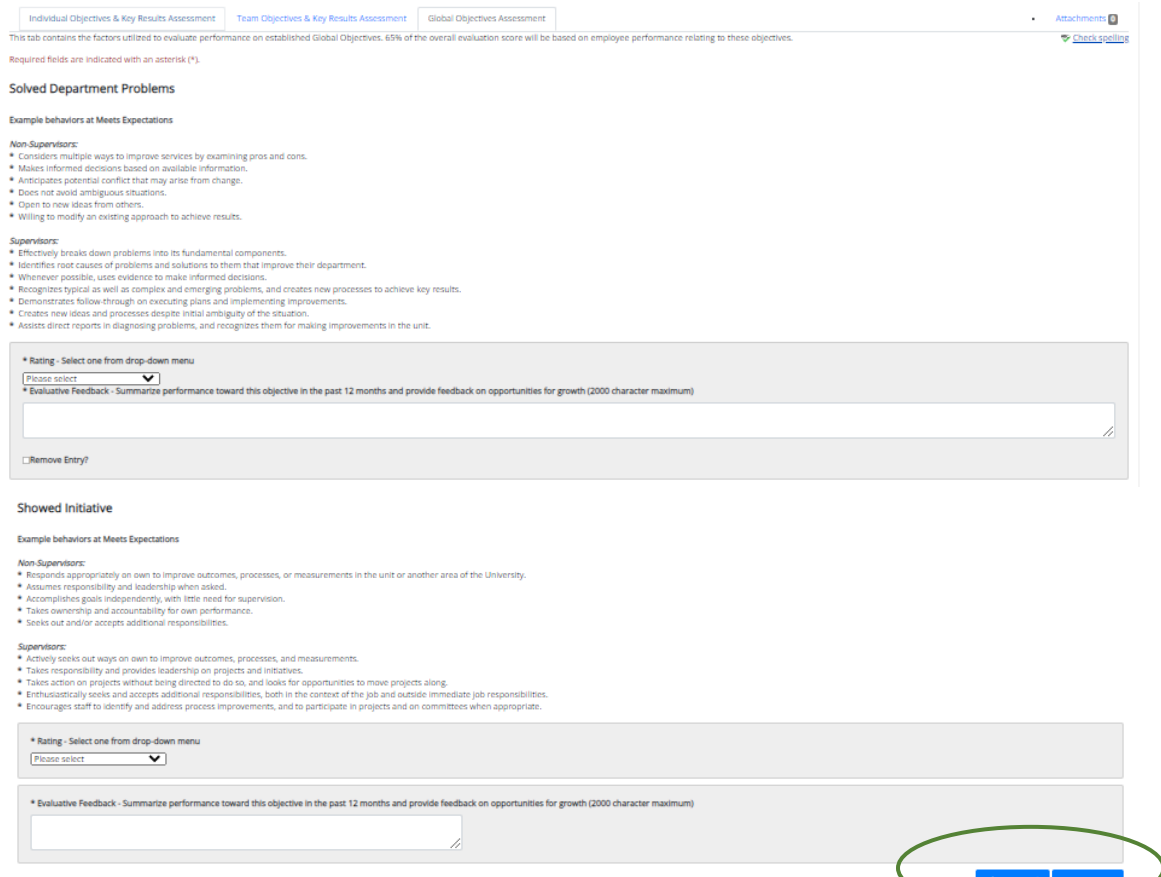

**Tab 3 (Global Objectives)**: On the third tab the supervisor will scroll down the page, selecting a rating for each global objective and provide appropriate feedback regarding the employee's performance in each area. Supervisor's may also add supporting documentation by selecting the "Attachments" link. Select "Save Draft" to review or edit the information before finalizing or select "Complete" when all entries have been completed. This can be done by clicking the buttons at the bottom of the page or using the "Actions" drop down menu found at the top of the page.

\*\* There are 7 Global Objectives, and they make up 65% of the overall evaluation score\*\*

#### Second Level Supervisor Approves Evaluation (cont.)

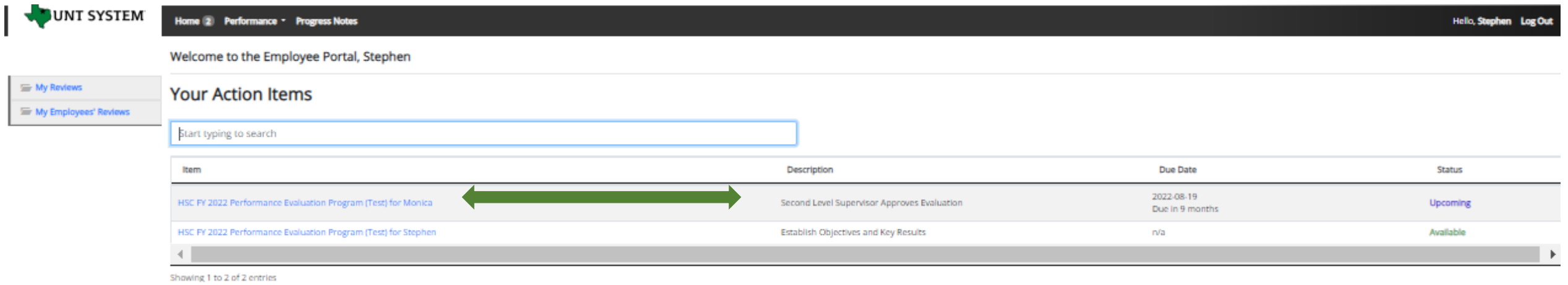

The Second Level Supervisor (typically the supervisor's supervisor) will log in to the employee portal and select the appropriate action from the list on the Home screen. The Second Level Supervisor will receive an email notification indicating that the action is awaiting their attention within the system.

#### Second Level Supervisor Approves Evaluation (cont.)

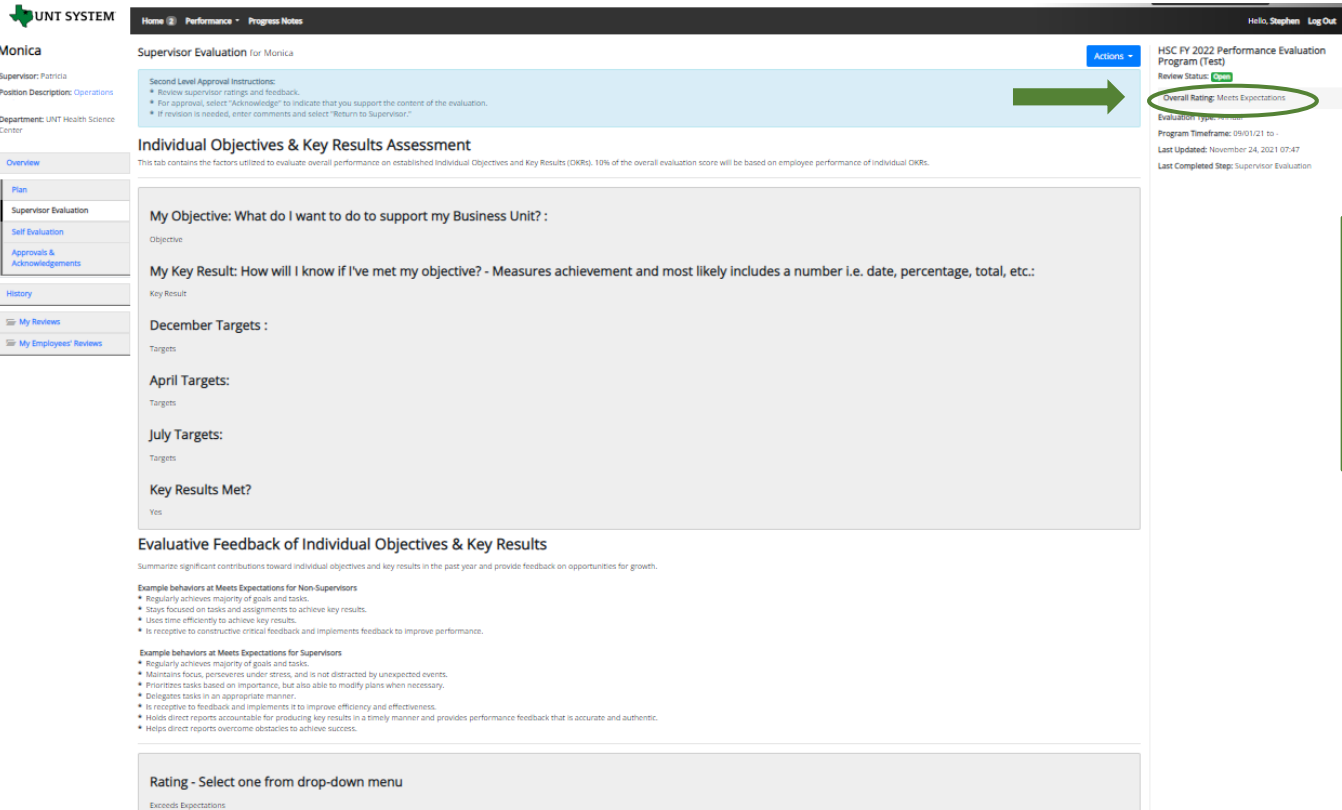

Evaluative Feedback - Summarize performance toward this objective in the past year and provide feedback on opportunities for growth (2000 character maximum)

The Second Level Supervisor will view the overall rating (top right section of the screen) scroll through the page to review all the selections made and the feedback given by the supervisor.

#### Second Level Supervisor Approves Evaluation (cont.)

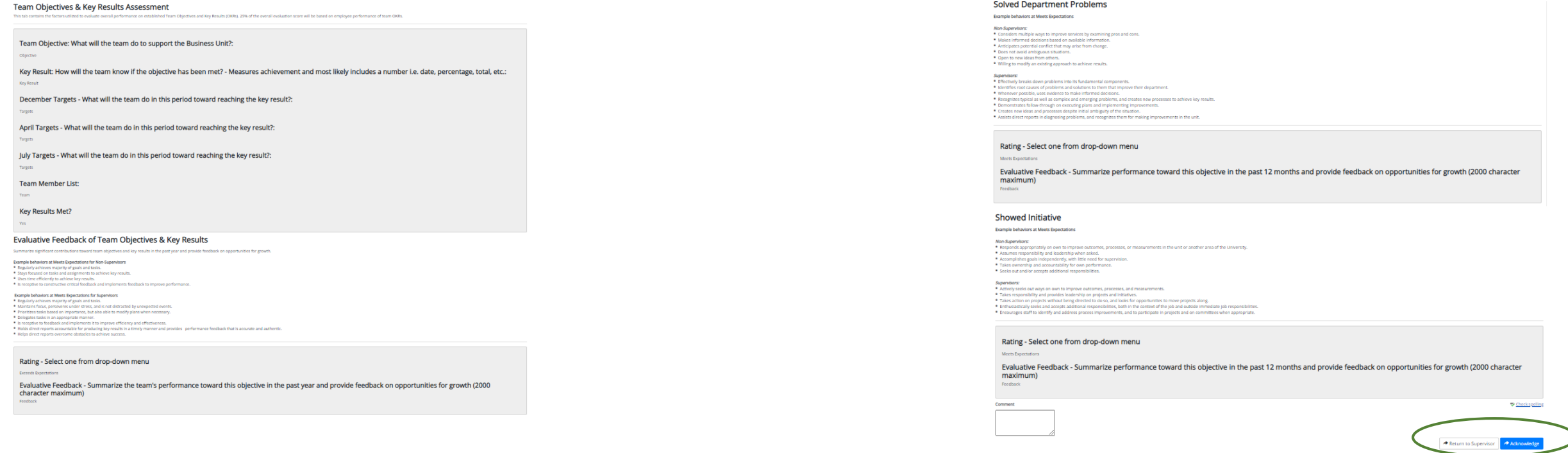

After reviewing all then entries which have been made, and if the second level supervisor agrees with the evaluation, they may enter an optional comment and click the "Acknowledge" button. If they are not in agreement, they can click the "Return to Supervisor" button with appropriate comments.

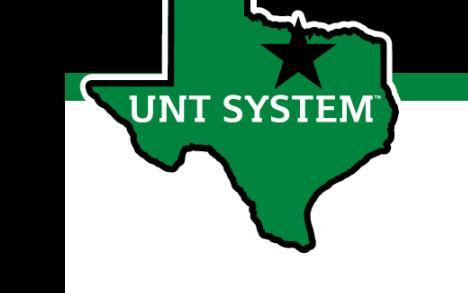

#### End of Year Review Meeting

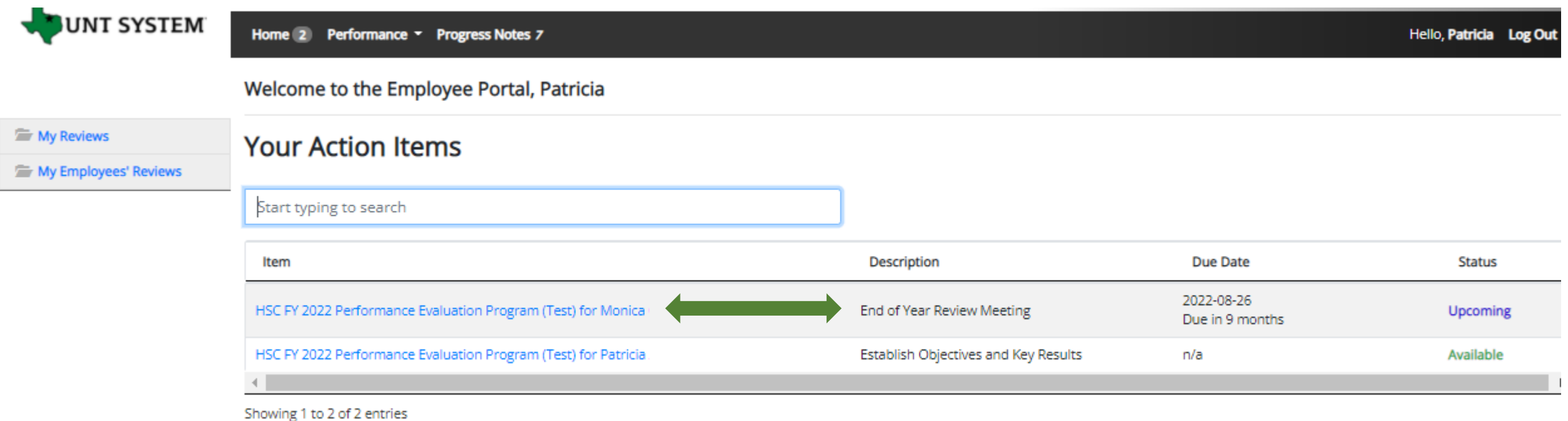

Once the second level approval has been completed, the Supervisor will be notified via email of the next task that requires their attention. They will log in and select the task from the list of action items to complete the End of Year Review Meeting.

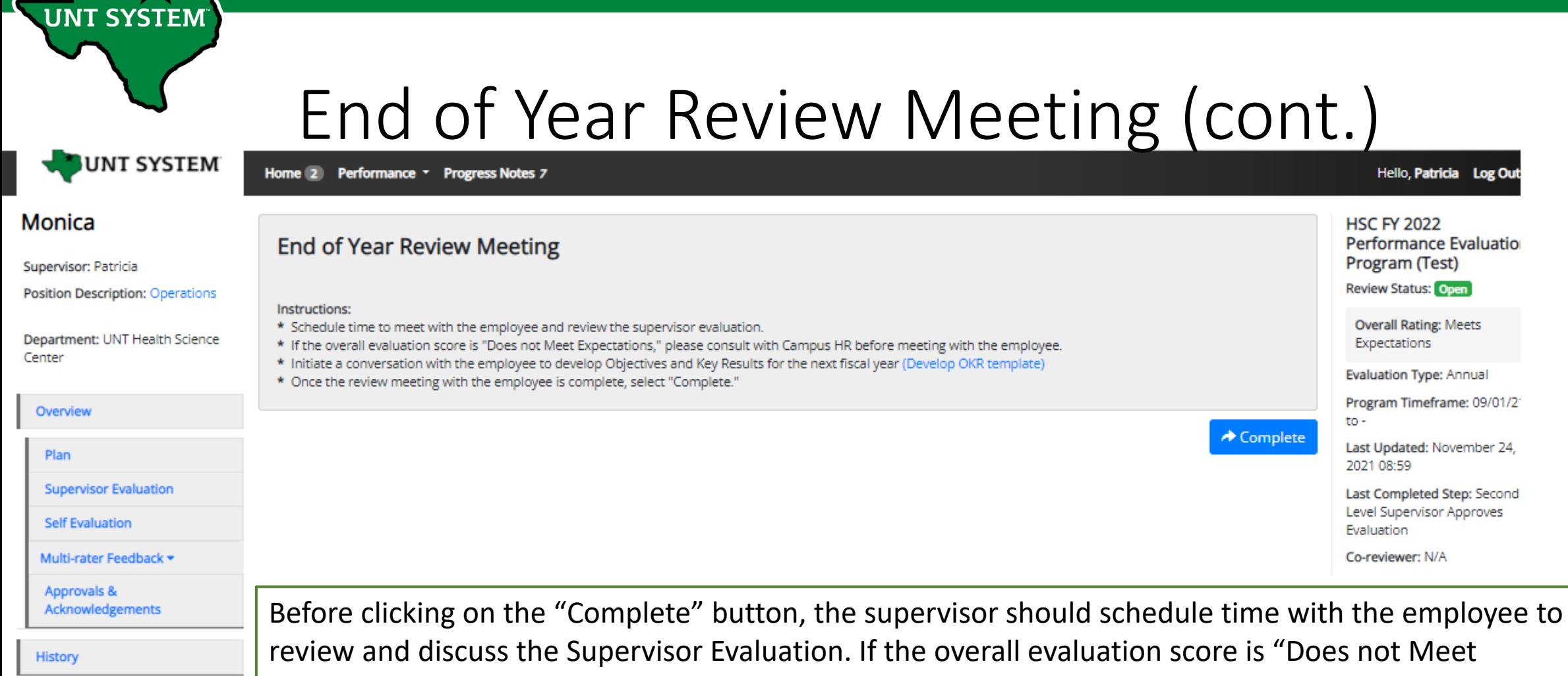

Expectations", a Campus HR representative should be consulted before the meeting with the employee. **SE** My Reviews This is also the step to initiate discussions for developing OKRs for the next review period.

My Employees' Reviews

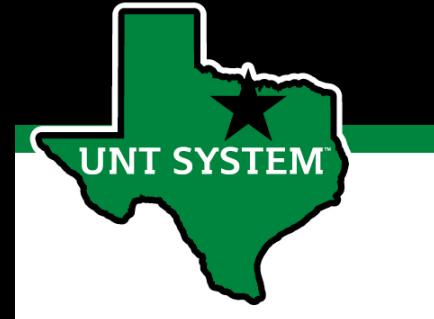

### Employee Acknowledges Evaluation

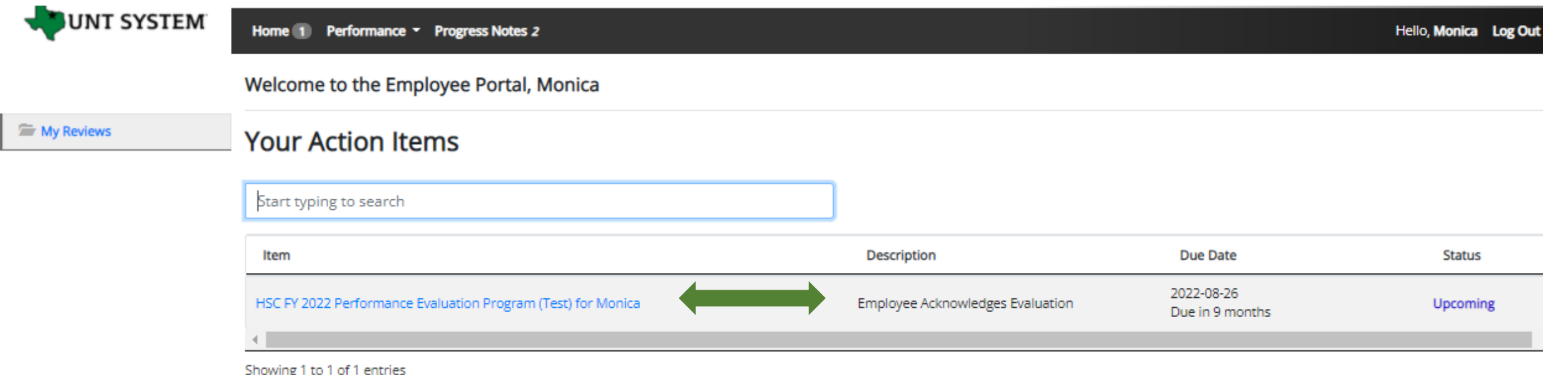

Once the End of Year Review Meeting has concluded, the employee will receive an email notification directing them to complete the next task. The employee will log in to the portal and select the final task to conclude the process.

#### **Human Resources**

**UNT SYSTEM** 

Mor

Positic

### Employee Acknowledges Evaluation (cont.)

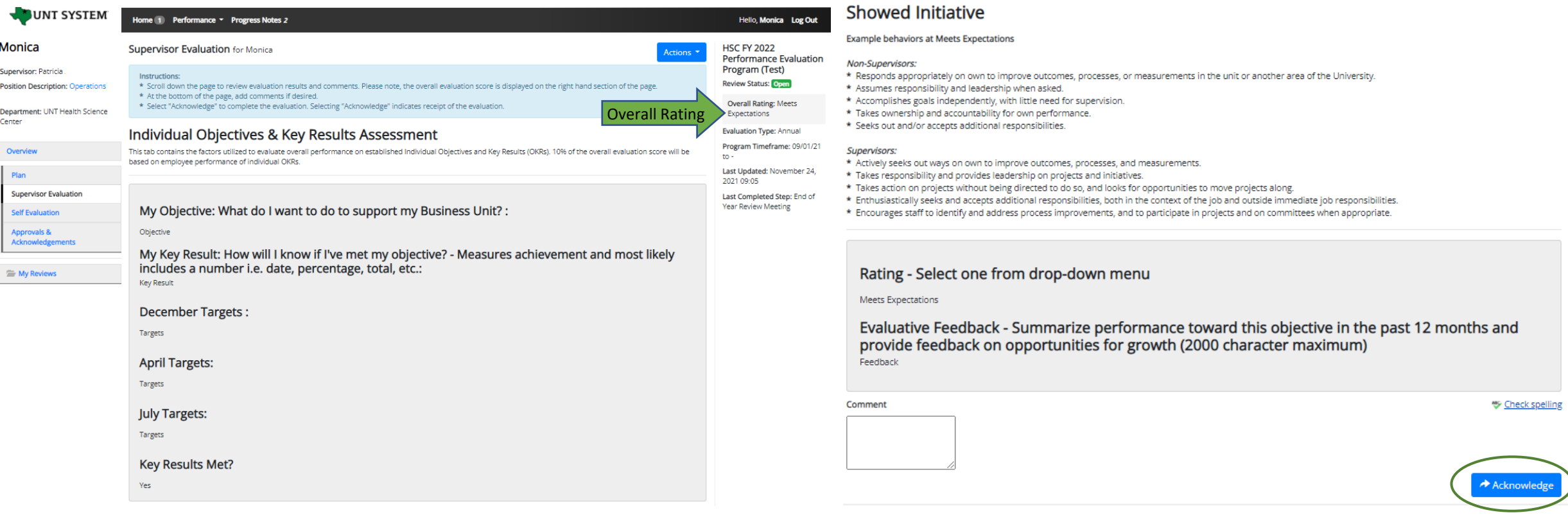

The overall rating can be viewed on the top right side of the page. The employee can review the content of the evaluation by scrolling to the bottom of the page. Add any optional comments if desired and click on the "Acknowledge" button to indicate receipt of the evaluation.

### Completed Evaluation

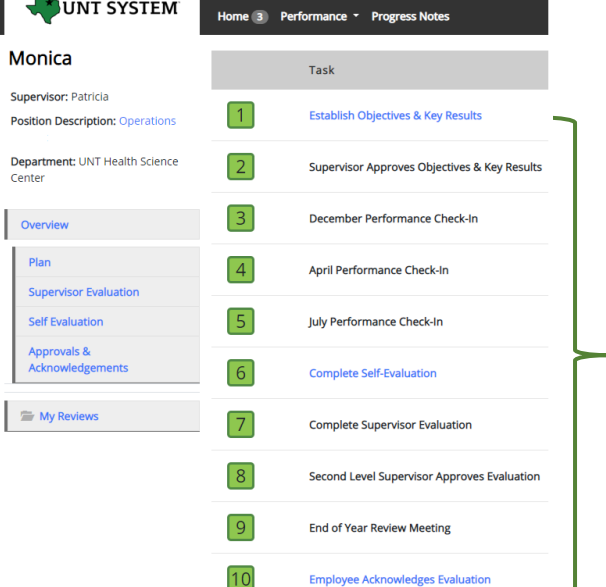

**UNT SYSTEM** 

Once the employee submits their acknowledgement, all tasks and action items are complete for this evaluation. All steps in the task list will have a green indicator and there will be no more action items pertaining to this evaluation.

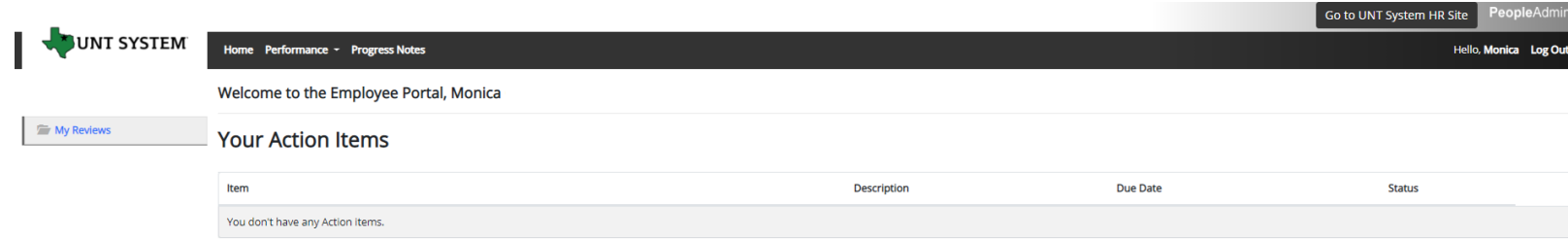

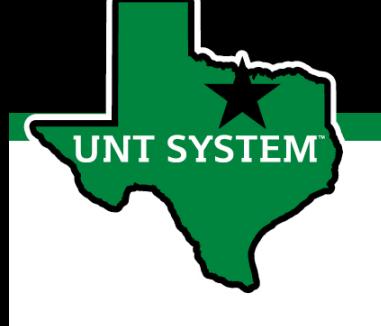

## Appendix

### Features of Performance Module

- Supervisors can access review information for all direct reports in one location, including status of all evaluation steps.
- Second-level and higher managers (department heads, deans, VPs, etc.) can access review information for all employees within their organizational structure.
- Automatic notifications will be sent via email as program tasks open, become due, or are overdue.
- Progress notes and attachments can be easily stored within the system.

**T SYSTEM** 

### Rating Structure

- 3 Exceeds Expectations Performance exceeds established objectives on a regular<br>basis; exhibits a degree of excellence in accomplishing individual and department goals beyond the normal job requirements.
- 2 Meets Expectations Performance meets established objectives and fully completes normal job requirements.
- 1 Does Not Meet Expectations Performance of established objectives is inconsistent;<br>meets some of the minimum requirements of the position, but needs to improve performance in other areas.

*Please note that any score other than a 2 on an individual goal or job duty requires comments/justification.* 

*If an employee receives an overall score of 1 – 1.4 (Does not Meet Expectations), please meet with Campus HR before conducting employee meeting.*

#### Additional Reviewers

- The system allows for feedback from other UNT World employees
	- Co-Reviewer Use this function if another reviewer should have full feedback capabilities to the employee's evaluation. This might be used for someone who has a split reporting relationship or someone who recently transferred to a new job during the last year. The supervisor and co-reviewer will need to discuss who will be responsible for completion and submission of the evaluation steps.
	- Multi-Rater Use this function to invite feedback from other UNT World employees (customers, peers, etc.) on the employee's performance. The multi-rater has no access to read or edit the employee's evaluation.

**T SYSTEM** 

### Progress Notes

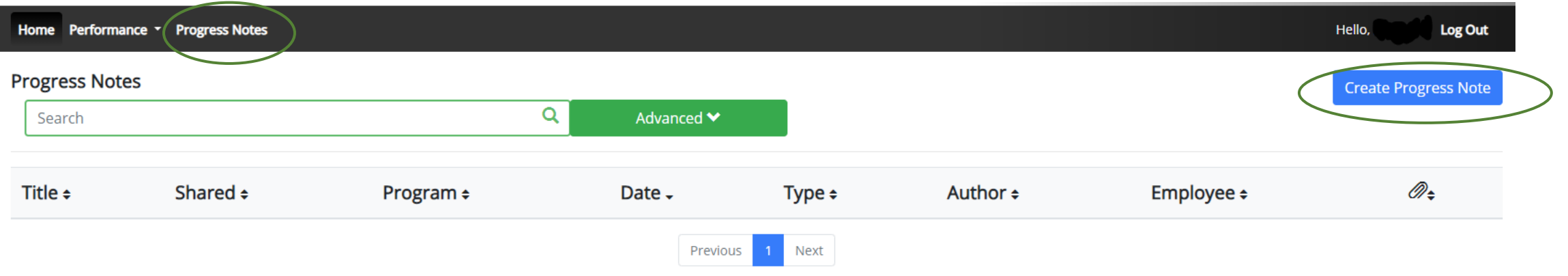

Progress notes can be added at any time during the evaluation process and allow the supervisor as well as the employee to document achievements and/or important occurrences throughout the year.

To add a progress note, click on the "Progress Notes" link in the main menu, then click the "Create Progress Note" button.

It is highly encouraged that supervisors add progress notes detailing mid-year and year-end conversations. Notes should include a brief overview of the progress the individual has made towards their goals.

**T SYSTEM** 

# Progress Notes (cont.)

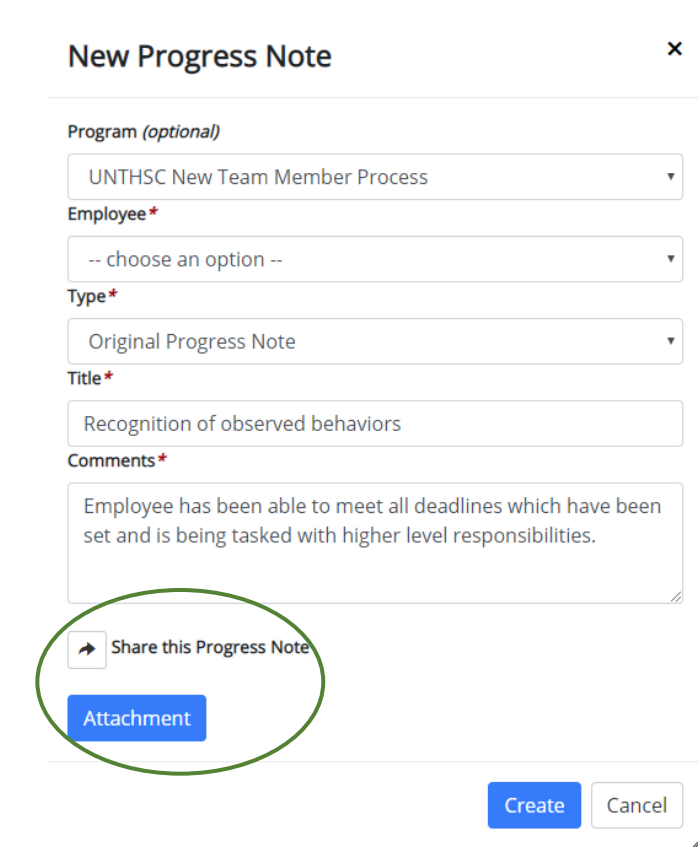

Progress notes may either be shared between the supervisor and employee or they may be set to be only viewed by the employee or supervisor who entered them. To share a progress note, click the "Share the Progress Note" button.

Supporting documents may also be added to progress notes by clicking the "Attachment" link.

Click "Create" in order to add the progress note.

### Progress Notes (cont.)

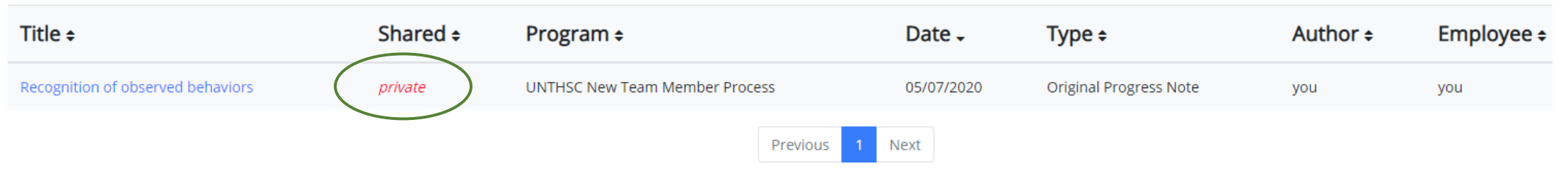

Clicking on the "Progress Notes" link also allows you to view any progress note(s) created by or shared with the individual.

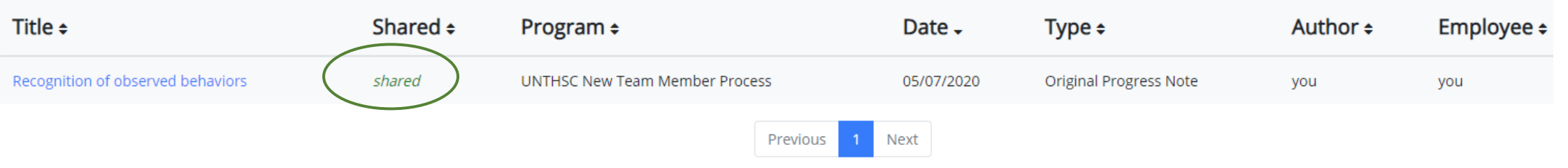

### E-mail Notification Feature

- E-mail notifications will be sent for the following actions:
	- A program step opens for completion
	- A due date is within 7 days
	- A due date is today
	- A program step is overdue
- E-mails will include information on what steps are open and will provide a link to the system.
- System generated e-mails will only be sent to supervisors and employees. The system should send no more than one message per day.

#### Hello Melinda Lilly,

There are Performance Management action item(s) that need your attention within PeopleAdmin.

**Overdue Action Item - 3** 

The following item(s) are now overdue. Please complete overdue action item(s) as soon as possible.

- Supervisor Creates Plan (Due 02/13/2020)
- Supervisor Creates Plan (Due 02/13/2020)
- Supervisor Creates Plan (Due 02/13/2020)  $\bullet$

View your Action item in the UNT System Staff Evaluation Portal »

Please log into the Performance Management portal and complete your action items. Contact your Campus HR team if you have any questions.

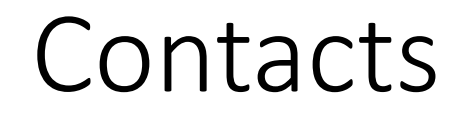

- HR Compensation and Performance Management Team
	- System issues: log-in, employees not listed, navigation issues, re-open a task
	- Email: [kareem.crosdale@untsystem.edu](mailto:kareem.crosdale@untsystem.edu)
	- Phone: 940-369-6353
- HSC Campus HR Team
	- Performance management concerns, discussion about unsatisfactory ratings
	- Email: [HSC.HR@untsystem.edu](mailto:HSC.HR@untsystem.edu)
	- Phone: 817-735-2690
- Performance Management Web Page https://hr.untsystem.edu/peopleadmin

**JNT SYSTEM**